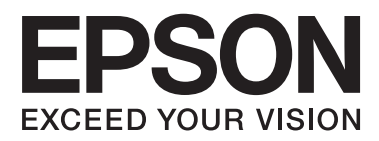

# **システム管理者ガイド**

# 目次

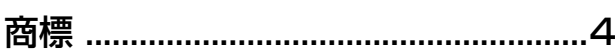

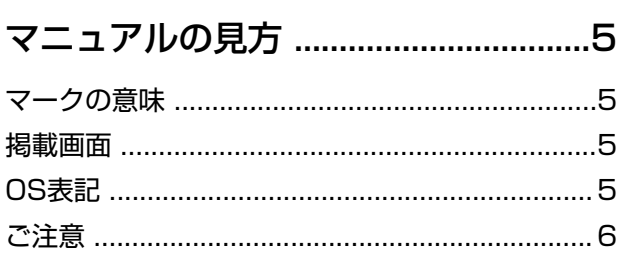

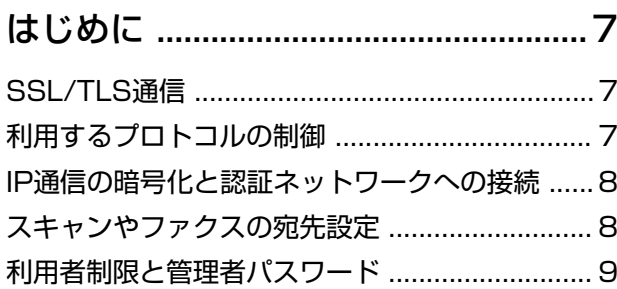

### [ネットワーク設定するソフトウェア](#page-9-0)

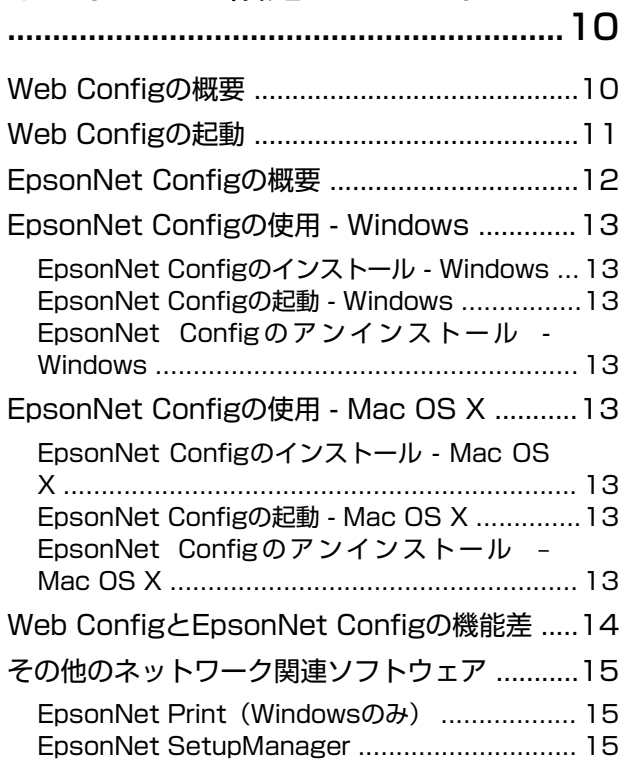

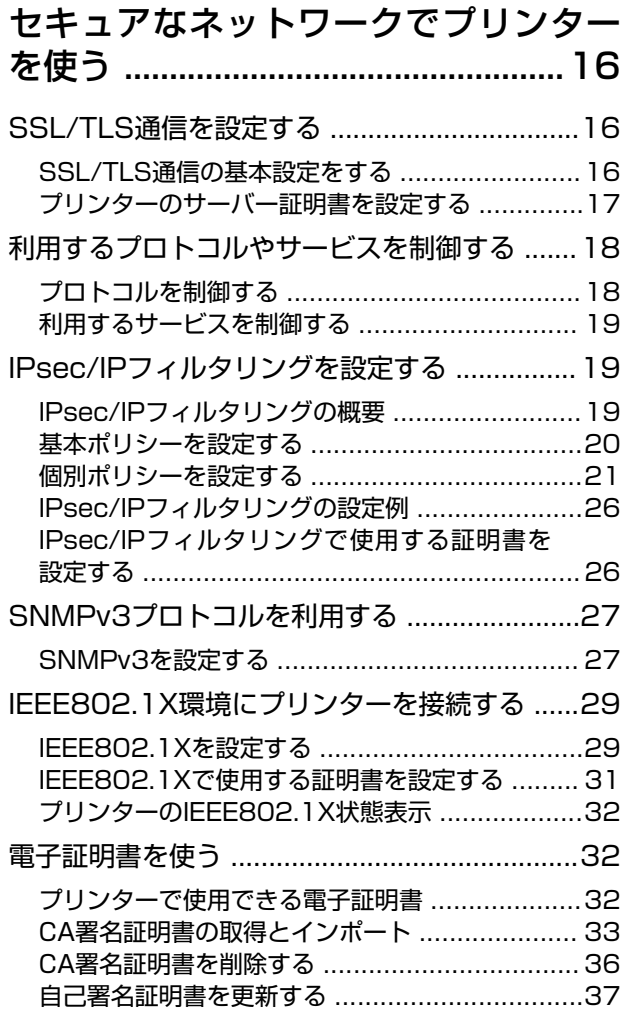

### [スキャンやファクスの宛先を設定する](#page-38-0)  [..............................................................39](#page-38-0)

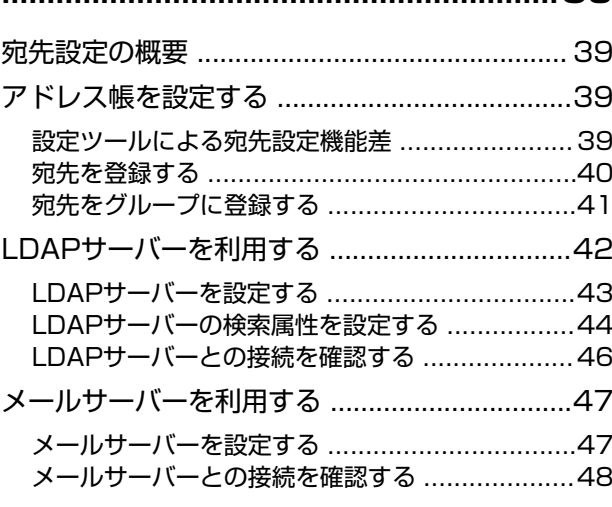

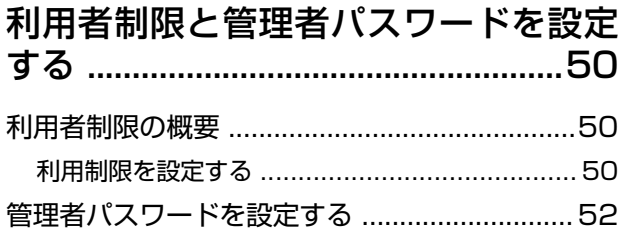

### [トラブルを解決する ..........................54](#page-53-0)

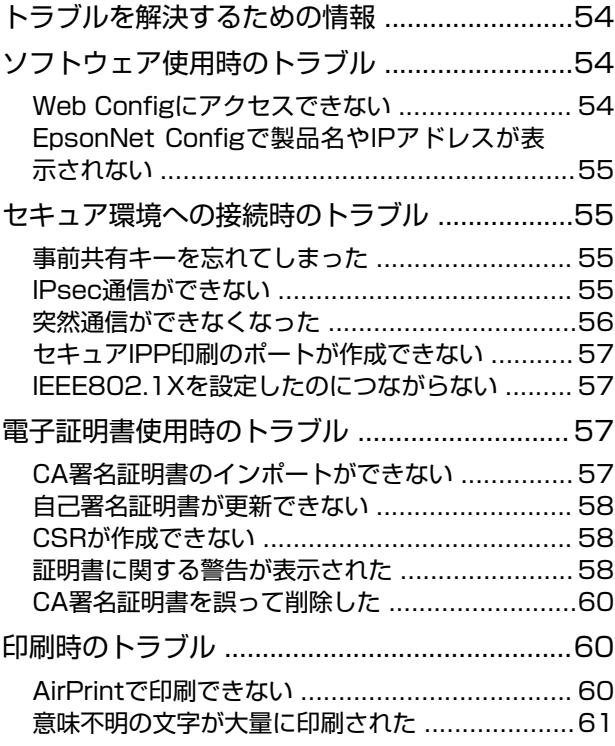

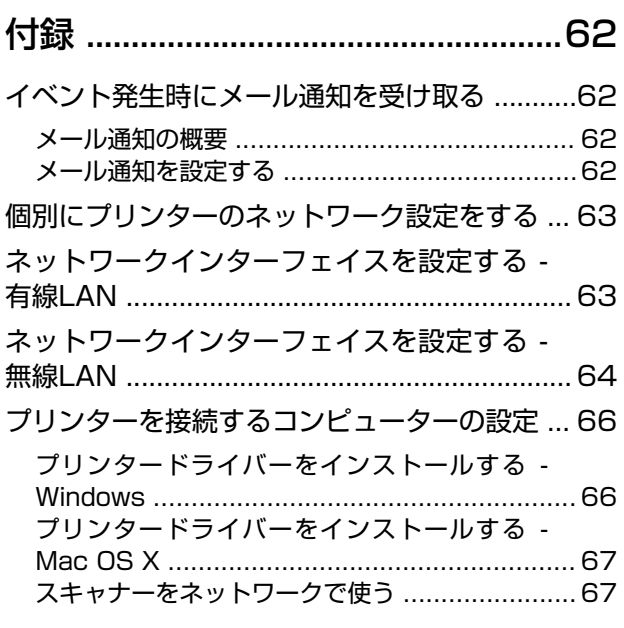

#### [外部メモリーをネットワークドライブとして共](#page-68-0)

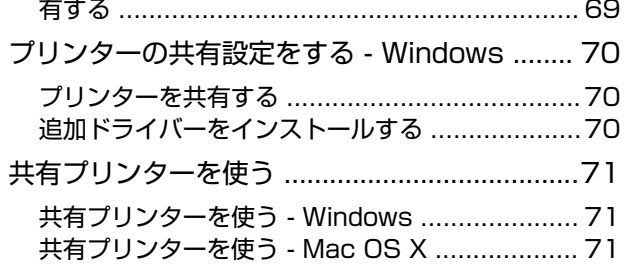

<span id="page-3-0"></span>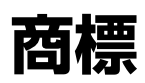

- ・ EPSONおよびEXCEED YOUR VISIONはセイコーエプソン株式会社の登録商標です。
- ・ Microsoft、Windows、Windows Server、Windows Vistaは、米国Microsoft Corporationの米国およびその 他の国における登録商標です。
- ・ Mac OS、OS X、Bonjour、Safariは米国およびその他の国で登録されたApple Inc.の商標です。AirPrint は、 Apple Inc.の商標です。
- ・ その他の製品名は各社の商標または登録商標です。
- © 2013 Seiko Epson Corporation.

# <span id="page-4-0"></span>**マニュアルの見方**

# **マークの意味**

 $\bigwedge$ 注意 この内容を無視して誤った取り扱いをすると、人が傷害を負う可能性および財産の損害の可能性が想定される内容を示 しています。

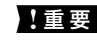

▲重要 必ず守っていただきたい内容を記載しています。この内容を無視して誤った取り扱いをすると、本製品の故障や、動作 不良の原因になる可能性があります。

L 補足情報や参考情報を記載しています。

### & 関連情報

関連したページにジャンプします。

### **掲載画面**

- ・ 画面やイラストの詳細はお使いのプリンターとは異なることがありますが、操作方法は同じです。
- ・ 画面はWindows 7での表示画面を使用しています。OSやバージョンにより異なることがあります。
- ・ 機種や設定状況により画面の設定項目は異なることがあります。

# **OS表記**

#### Windows

本書では、以下のOS(オペレーティングシステム)をそれぞれ「Windows 8.1」「Windows 8」「Windows 7」 「Windows Vista」「Windows XP」「Windows Server 2012 R2」「Windows Server 2012」「Windows Server 2008 R2」「Windows Server 2008」「Windows Server 2003 R2」「Windows Server 2003」と 表記しています。また、これらの総称として「Windows」を使用しています。

- ・ Microsoft® Windows® 8.1 operating system 日本語版
- ・ Microsoft® Windows® 8 operating system 日本語版
- ・ Microsoft® Windows® 7 operating system 日本語版
- ・ Microsoft® Windows Vista® operating system 日本語版
- ・ Microsoft® Windows® XP operating system 日本語版
- Microsoft<sup>®</sup> Windows<sup>®</sup> XP Professional x64 Edition operating system 日本語版
- ・ Microsoft® Windows Server® 2012 R2 operating system 日本語版
- ・ Microsoft® Windows Server® 2012 operating system 日本語版
- ・ Microsoft® Windows Server® 2008 R2 operating system 日本語版
- ・ Microsoft® Windows Server® 2008 operating system 日本語版
- <span id="page-5-0"></span>・ Microsoft® Windows Server® 2003 R2 operating system 日本語版
- ・ Microsoft® Windows Server® 2003 operating system 日本語版

### Mac OS X

本書ではOS X Mavericksを「Mac OS X v10.9.x」、OS X Mountain Lionを「Mac OS X v10.8.x」と表記して います。また、「Mac OS X v10.9.x」「Mac OS X v10.8.x」「Mac OS X v10.7.x」「Mac OS X v10.6.x」 「Mac OS X v10.5.8」の総称として「Mac OS X」を使用しています。

# **ご注意**

- ・ 本書の内容の一部または全部を無断転載することを禁止します。
- ・ 本書の内容は将来予告なしに変更することがあります。
- ・ 本書の内容にご不明な点や誤り、記載漏れなど、お気付きの点がありましたら弊社までご連絡ください。
- ・ 運用した結果の影響については前項に関わらず責任を負いかねますのでご了承ください。
- ・ 本製品が、本書の記載に従わずに取り扱われたり、不適当に使用されたり、弊社および弊社指定以外の、第三者に よって修理や変更されたことなどに起因して生じた障害等の責任は負いかねますのでご了承ください。

# <span id="page-6-0"></span>**はじめに**

本書はエプソン製ネットワーク対応インクジェットプリンターまたは複合機用の、ネットワークシステム管理者向けマ ニュアルです。システム管理者とは、機器の環境設定やクライアント管理、ネットワークプリンターやコンピューターへ のアクセス権の付与などを行う権限を持つ人を指します。システム管理者が設定する内容を扱うため、詳しい操作手順や 用語の解説などはありません。ネットワークやコンピューターに関する知識がある前提で説明しています。 プリンターの高度なネットワーク設定をするためのソフトウェアには、Web ConfigとEpsonNet Configがあります。 本書ではWeb Configでの設定手順を案内しています。EpsonNet Configでの操作方法はEpsonNet Configのヘルプ やマニュアルをご覧ください。掲載しているOSのメニュー項目は、Windows 7またはMac OS X v10.8.xの表示に準 拠しています。

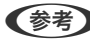

L システム管理の機能を設定する前に、プリンターのネットワーク設定を行ってください。ネットワーク設定の詳細は、プリ ンターのマニュアルまたは本書の付録をご覧ください。

以下のシステム管理機能はエプソンの製品としてサポートしているものです。お使いのプリンターによっては対応して いない機能があります。対応しているかどうかはプリンターのマニュアルをご覧ください。また、お使いのネットワーク 環境に合わせて使用する機能を決めてください。

# **SSL/TLS通信**

SSL/TLS (Secure Sockets Layer/Transport Layer Security)通信でプリンターにサーバー証明書を設定して、 コンピューターとの通信経路を暗号化できます。なりすましや不正アクセスを防ぎたいときに設定してください。

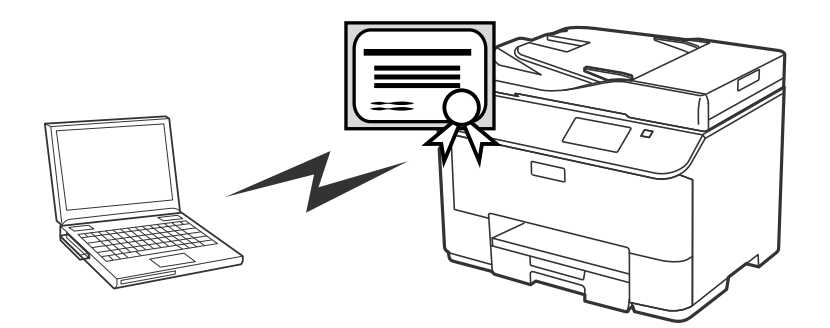

#### 関連情報

◆ [「SSL/TLS通信を設定する」16ページ](#page-15-0)

# **利用するプロトコルの制御**

複合機は、印刷、スキャン、PC-FAX送信時にさまざまなプロトコルで通信します。各プロトコルに個別に許可・禁止を 設定してプロトコルを制御することで、意図されない利用によるセキュリティリスクを未然に防げます。

#### 関連情報

◆ [「利用するプロトコルやサービスを制御する」18ページ](#page-17-0)

# <span id="page-7-0"></span>**IP通信の暗号化と認証ネットワークへの接続**

プリンターとの通信を暗号化したり、アクセスを制限したりします。通信の傍受やデータの改ざんを防ぎたいときは [IPsec/IPフィルタリング]やSNMPv3プロトコルを設定します。プリンターへのアクセスを認証したいときは IEEE802.1Xを使います。

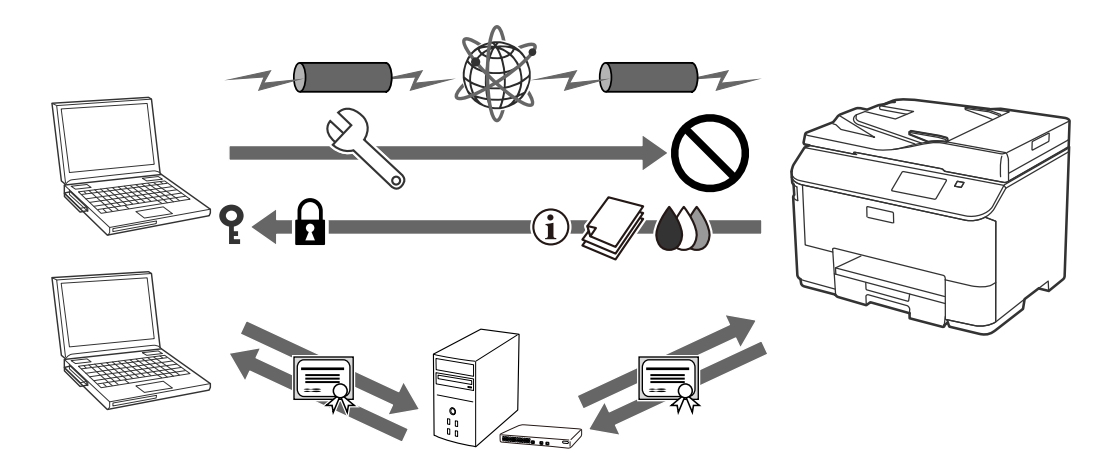

#### 関連情報

- **◆ [「IPsec/IPフィルタリングを設定する」19ページ](#page-18-0)**
- **◆ [「SNMPv3プロトコルを利用する」27ページ](#page-26-0)**
- **◆ [「IEEE802.1X環境にプリンターを接続する」29ページ](#page-28-0)**

# **スキャンやファクスの宛先設定**

スキャンやファクスの宛先に、LDAPサーバーの情報を利用できます。スキャンデータや受信ファクスをメールで送信し たいときや、ファクスの誤送信を防ぎたいときにメールサーバーやLDAPサーバーを設定します。

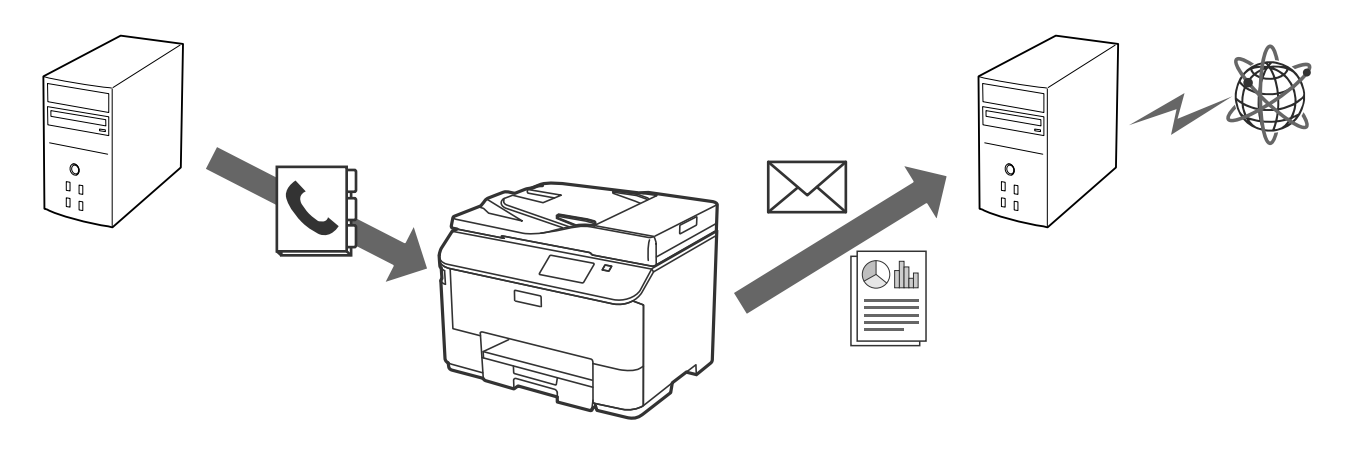

#### 関連情報

- **◆ [「LDAPサーバーを利用する」42ページ](#page-41-0)**
- ◆ [「メールサーバーを利用する」47ページ](#page-46-0)

# <span id="page-8-0"></span>**利用者制限と管理者パスワード**

プリンターの機能を利用者ごとに制限できます。ある人(グループ)はコピーとスキャン機能、またある人(グループ) はコピーのみ利用できるように設定できます。

管理者パスワードを設定すると、プリンターの設定の変更が管理者にしかできなくます。セキュリティー強化のため、管 理者パスワードの設定をお勧めします。

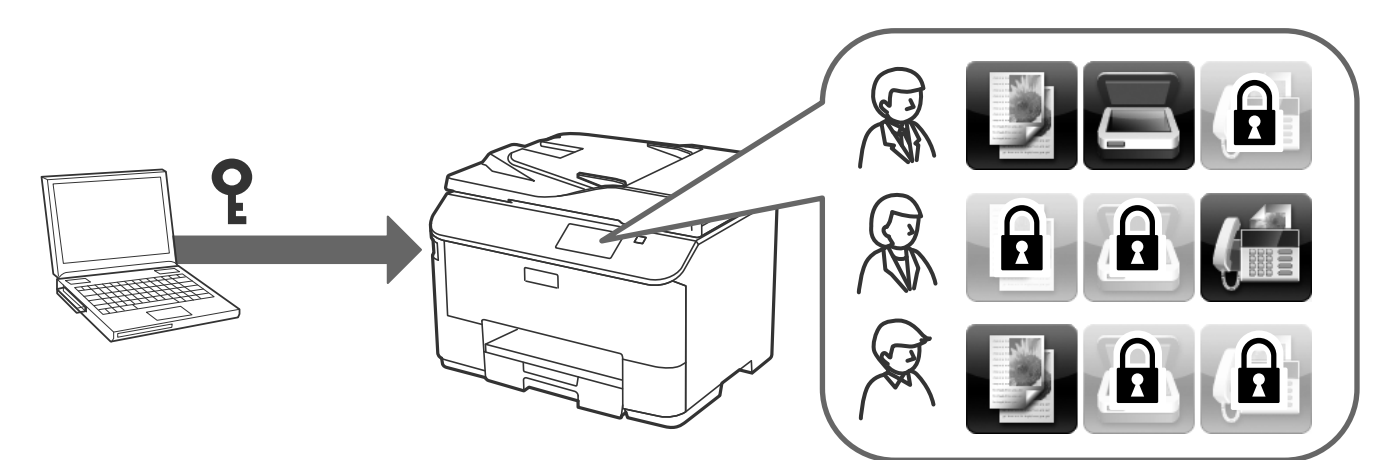

#### 関連情報

- ◆ [「利用者制限の概要」50ページ](#page-49-0)
- ◆ [「管理者パスワードを設定する」52ページ](#page-51-0)

# <span id="page-9-0"></span>**ネットワーク設定するソフトウェア**

# **Web Configの概要**

Web Configはプリンターの設定確認や変更がプラウザー上でできるアプリケーションソフトです。 Web Configを使用するには、予めプリンターにIPアドレスを設定しておく必要があります。

L プリンターに管理者パスワードを設定すると、管理者以外が設定を変更できないようにロックできます。

以下の設定ページがあります。

・ [基本設定]

プリンターの基本機能の設定ができます。

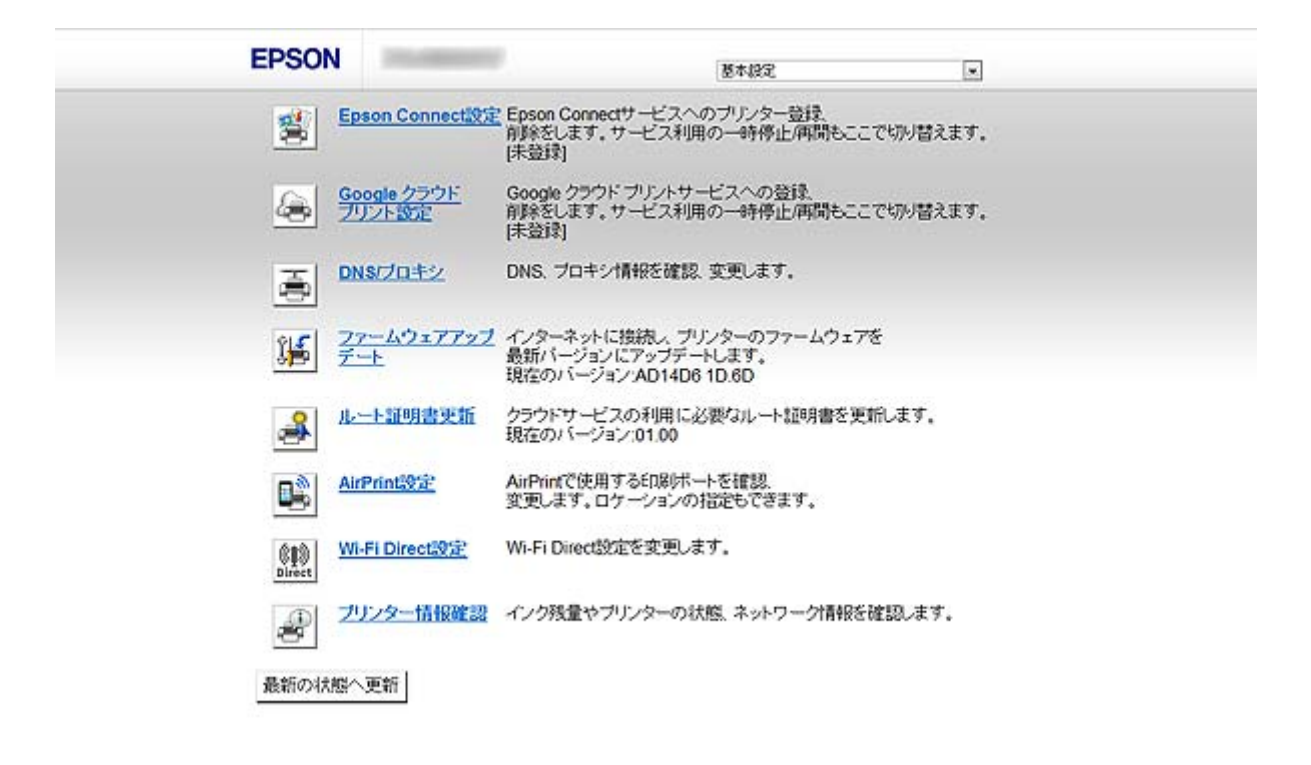

<span id="page-10-0"></span>・ [詳細設定]

プリンターの詳細設定ができます。主に管理者が使用するページです。

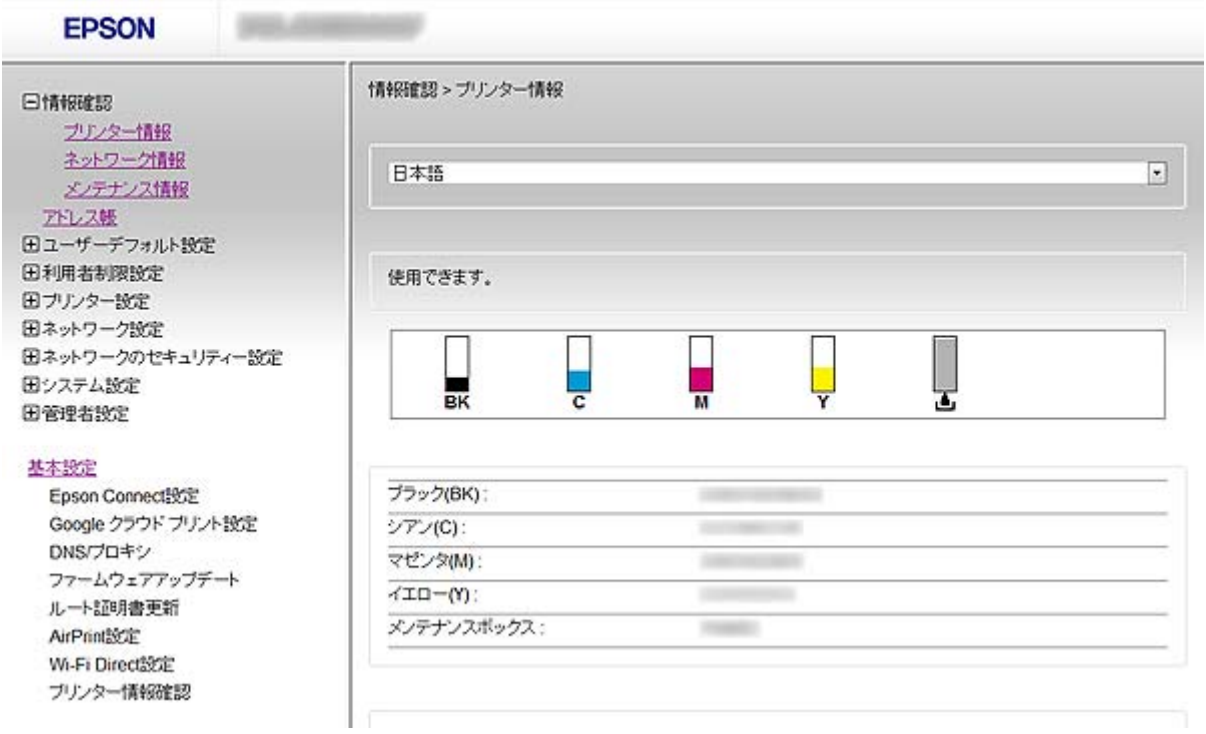

#### 関連情報

◆ [「Web ConfigとEpsonNet Configの機能差」14ページ](#page-13-0)

# **Web Configの起動**

ネットワーク上のコンピューターやデバイスからブラウザーを起動して、プリンターのIPアドレスを入力します。ブラウ ザーのJavaScriptを有効にしてください。なお、HTTPSアクセス時にプリンターが所有する自己署名証明書を使用す るため、Web Configを起動するとブラウザーに警告が表示されます。

- ・ HTTPアクセス IPv4: http://<プリンターのIPアドレス>(<>)は除く) IPv6: http://[プリンターのIPアドレス]([ ]を含む)
- ・ HTTPSアクセス IPv4: https://<プリンターのIPアドレス>(<>)は除く) IPv6: https://[プリンターのIPアドレス] ([ ]を含む)
- <span id="page-11-0"></span>■ 参考 】 • 記入例 IPv4: http://192.168.100.201/ https://192.168.100.201/ IPv6: http://[2001:db8::1000:1]/ https://[2001:db8::1000:1]/
	- ・ DNSにプリンター名を登録すると、IPアドレスの代わりにプリンター名が使用できます。
	- ・ HTTPで起動したWeb Configでは一部のメニューしか表示されません。HTTPSで起動すると全てのメニューが表示 されます。
	- ・ EpsonNet ConfigからもWeb Configが起動できます。リスト画面でプリンターを選択して[ブラウザーの起動]を クリックしてください。

- ◆ [「Web ConfigとEpsonNet Configの機能差」14ページ](#page-13-0)
- ◆ [「SSL/TLS通信を設定する」16ページ](#page-15-0)
- ◆ [「電子証明書を使う」32ページ](#page-31-0)

# **EpsonNet Configの概要**

EpsonNet Configは、IPアドレスのアサインや接続形態の変更などプリンターのネットワーク設定ができるアプリケー ションソフトです。Windows版はバッチファイルを使用して複数台のプリンターを同時に設定できます。詳細は EpsonNet Configのヘルプやマニュアルをご覧ください。

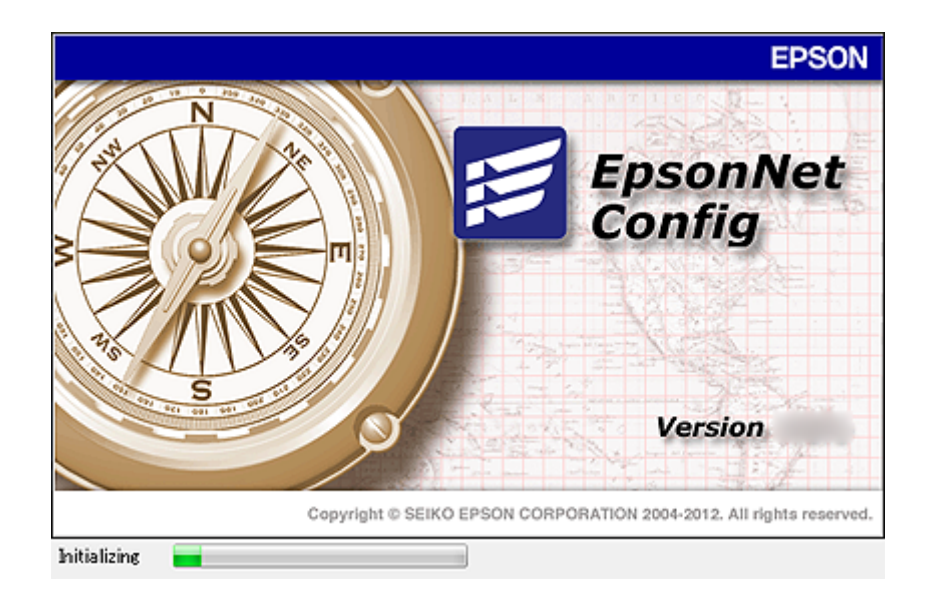

#### 関連情報

◆ [「Web ConfigとEpsonNet Configの機能差」14ページ](#page-13-0)

# <span id="page-12-0"></span>**EpsonNet Configの使用 - Windows**

### EpsonNet Configのインストール - Windows

プリンターに付属のソフトウェアディスクをセットし、以下のフォルダーにあるインストーラーを起動して画面の指示に 従ってインストールしてください。 ¥Network¥EpsonNetConfig

### EpsonNet Configの起動 - Windows

[すべてのプログラム] - [EpsonNet] - [EpsonNet Config Vxx] から [EpsonNet Config] を選択します。

L Windowsファイアウォールの警告画面が表示された場合は、EpsonNet Configを例外のプログラムに登録してくださ い。

### 関連情報

**◆ [「Web ConfigとEpsonNet Configの機能差」14ページ](#page-13-0)** 

### EpsonNet Configのアンインストール - Windows

[コントロールパネル]-[プログラム]-[プログラムと機能]-[プログラムのアンインストール]から [EpsonNet Config Vxx]を選択し、[アンインストール]をクリックしてください。

# **EpsonNet Configの使用 - Mac OS X**

### EpsonNet Configのインストール - Mac OS X

EPSON Software Updaterからダウンロードして、画面に従ってインストールしてください。

### EpsonNet Configの起動 - Mac OS X

[移動] - [アプリケーション] - [Epson Software] - [EpsonNet] - [EpsonNet Config Vxx] から [EpsonNet Config]を選択します。

### 関連情報

◆ [「Web ConfigとEpsonNet Configの機能差」14ページ](#page-13-0)

### EpsonNet Configのアンインストール - Mac OS X

Uninstallerを使います。UninstallerはEPSON Software Updater、またはエプソンのホームページからダウンロー ドしてください。

<span id="page-13-0"></span>Uninstallerを起動すると、インストールされているエプソン製アプリケーションソフトが一覧表示されます。 EpsonNet Configを選択し、画面の指示に従ってアンインストールしてください。

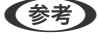

L Uninstallerがない場合は、[アプリケーション]フォルダーにあるプログラムフォルダーをゴミ箱にドラッグ&ドロップ してください。

# **Web ConfigとEpsonNet Configの機能差**

プリンターのネットワークインターフェイス設定や情報を表示するソフトウェアには、Web ConfigとEpsonNet Configがあります。

以下は、本書で説明している機能と両ソフトウェアの機能の比較です。

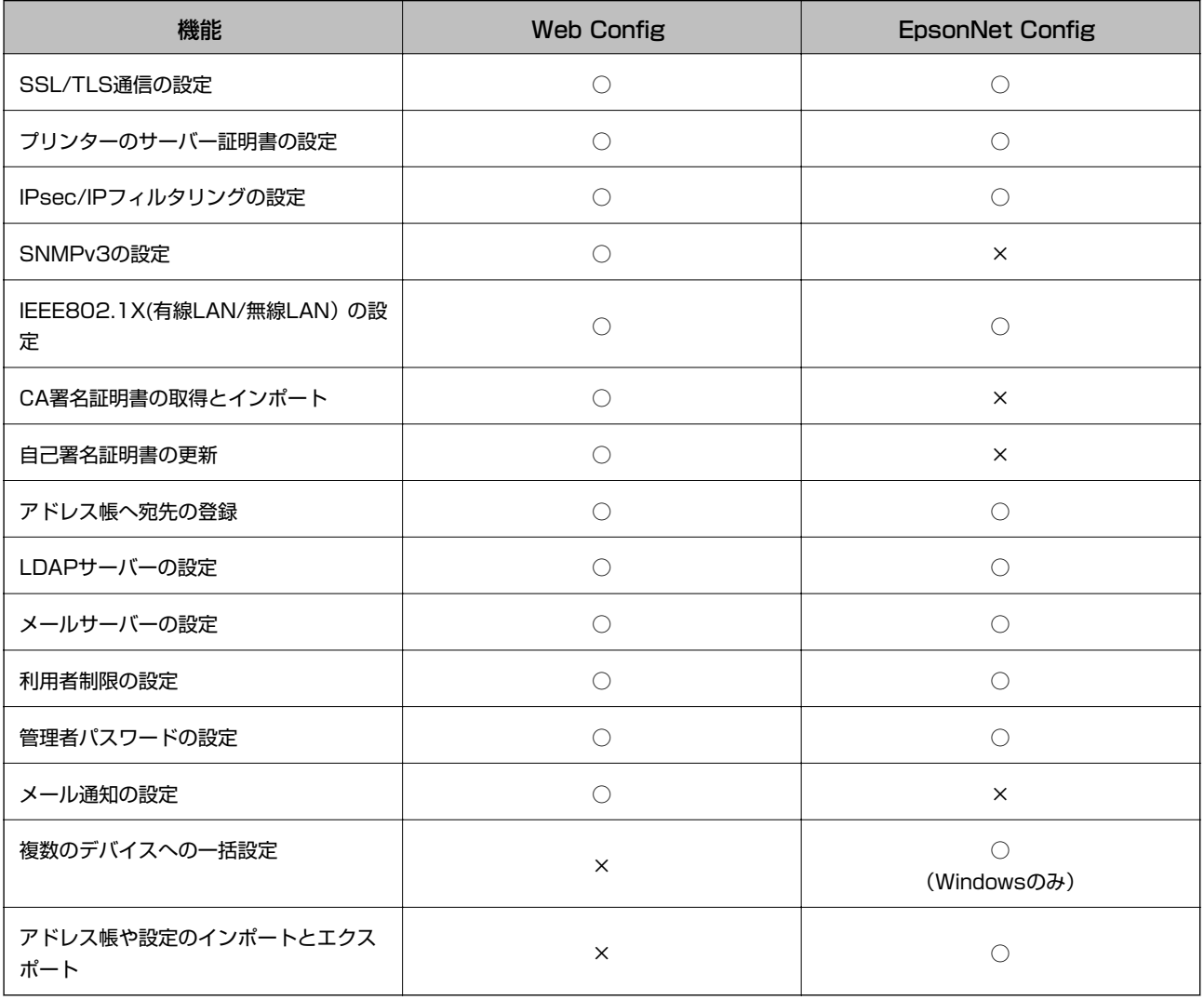

#### 関連情報

- ◆ [「Web Configの概要」10ページ](#page-9-0)
- **◆ [「Web Configの起動」11ページ](#page-10-0)**
- **◆ [「EpsonNet Configの概要」12ページ](#page-11-0)**
- **◆ [「EpsonNet Configの起動 Windows」13ページ](#page-12-0)**
- **◆ [「EpsonNet Configの起動 Mac OS X」13ページ](#page-12-0)**
- <span id="page-14-0"></span>◆ [「SSL/TLS通信の基本設定をする」16ページ](#page-15-0)
- ◆ [「プリンターのサーバー証明書を設定する」17ページ](#page-16-0)
- ◆ [「IPsec/IPフィルタリングを設定する」19ページ](#page-18-0)
- **◆ [「SNMPv3プロトコルを利用する」27ページ](#page-26-0)**
- **→ 「IEEE802.1X環境にプリンターを接続する| 29ページ**
- **◆ [「CA署名証明書の取得とインポート」33ページ](#page-32-0)**
- ◆ [「自己署名証明書を更新する」37ページ](#page-36-0)
- ◆ [「宛先を登録する」40ページ](#page-39-0)
- **◆ [「LDAPサーバーを利用する」42ページ](#page-41-0)**
- ◆ [「メールサーバーを利用する」47ページ](#page-46-0)
- ◆ [「利用者制限の概要」50ページ](#page-49-0)
- ◆ [「管理者パスワードを設定する」52ページ](#page-51-0)
- ◆ [「メール通知を設定する」62ページ](#page-61-0)

# **その他のネットワーク関連ソフトウェア**

### EpsonNet Print (Windowsのみ)

TCP/IP上でネットワーク印刷するためのソフトウェアです。以下のような機能や制限があります。詳細はエプソンの ホームページをご覧ください。

- ・ スプーラー画面にプリンターのステータスが表示できます。
- ・ DHCP機能によって変更されたIPアドレスを自動追従します。
- ・ ルーターを越えた場所(別セグメント)のプリンターも使用できます。
- ・ 印刷データの送信プロトコル(LPD/Epson 拡張LPD/RAW)が使い分けられます。
- ・ IPv6アドレスには対応していません。

#### 関連情報

- **◆ [「ネットワークインターフェイスを設定する 有線LAN」63ページ](#page-62-0)**
- **◆ [「ネットワークインターフェイスを設定する 無線LAN」64ページ](#page-63-0)**
- & [「プリンタードライバーをインストールする Windows」66ページ](#page-65-0)

### EpsonNet SetupManager

ネットワークプリンターのドライバーやEPSONプリンターウィンドウ!3のインストールから印刷ポートの設定まで を自動で実行するパッケージを作成するソフトウェアです。 印刷環境の異なるプリンタードライバーのパッケージを一括して作成できるため、プリンタードライバーの配布やインス トール、設定など管理者が行う印刷環境構築作業を大幅に軽減できます。 詳細はエプソンのホームページをご覧ください。

# <span id="page-15-0"></span>**セキュアなネットワークでプリンターを使う**

エプソン製プリンターが対応しているセキュリティー機能を説明します。お使いのプリンターによっては対応していな い機能があります。対応しているかどうかはプリンターのマニュアルで確認してください。

## **SSL/TLS通信を設定する**

### SSL/TLS通信の基本設定をする

HTTPSサーバーに対応しているプリンターはSSL/TLSで通信できます。Web Configを使ったプリンターの設定や管 理のための通信を安全に行えます。 基本設定では暗号強度とリダイレクト機能を設定します。

- 1. Web Configで[ネットワークのセキュリティー設定]-[SSL/TLS]-[基本]を選択します。
- 2. 各項目を設定します。
	- ・ [暗号強度] 以下のいずれかを選択します。
		- [高い]: AES256/3DES
		- ・ [標準]:AES256/3DES/AES128/RC4
	- ・ [HTTPをHTTPSにリダイレクト] HTTPでのアクセス時に、HTTPSへのリダイレクトを行います。

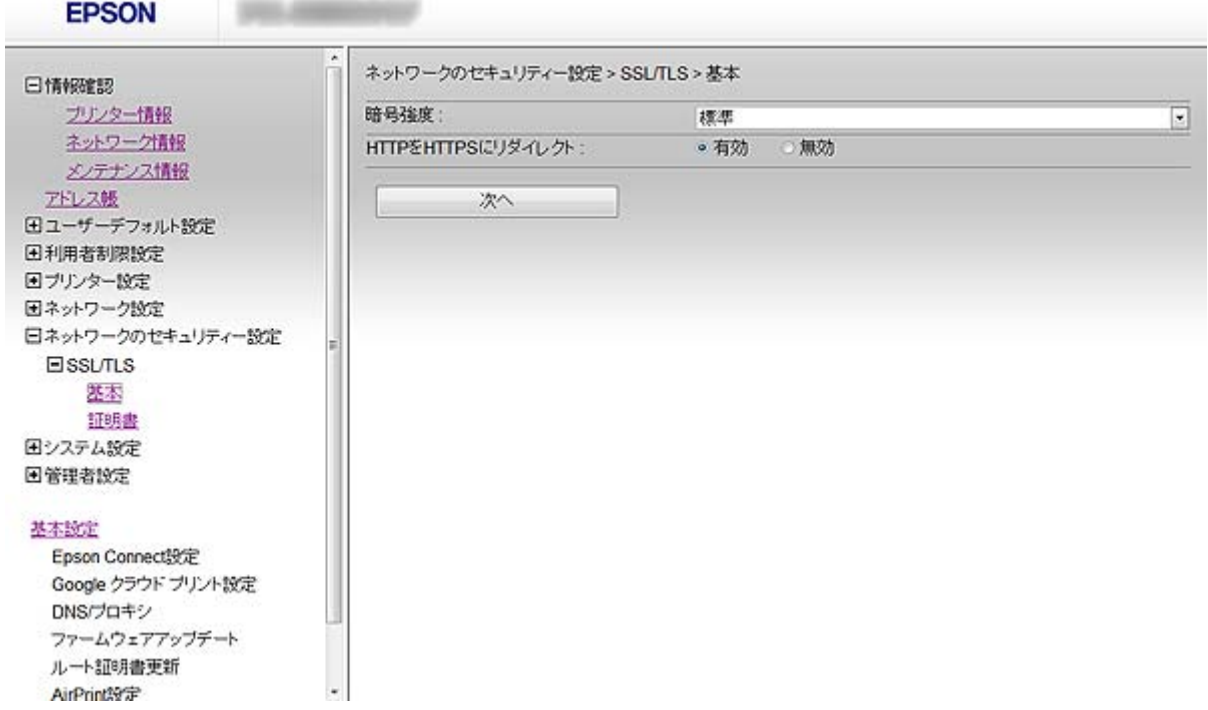

- <span id="page-16-0"></span>3. [次へ]をクリックします。 確認画面が表示されます。
- 4. [設定]をクリックします。

設定がプリンターに反映されます。

#### 関連情報

◆ [「Web Configの起動」11ページ](#page-10-0)

### プリンターのサーバー証明書を設定する

- 1. Web Configで [ネットワークのセキュリティー設定] [SSL/TLS] [証明書]を選択します。
- 2. [使用するサーバー証明書]に使用する電子証明書を選択します。
	- ・ [自己署名証明書]

プリンターに内蔵されている自己署名証明書です。CA署名証明書を取得していない場合は選択してくださ い。

・ [CA署名証明書]

プリンターにCA署名証明書をインポートすると選択できます。

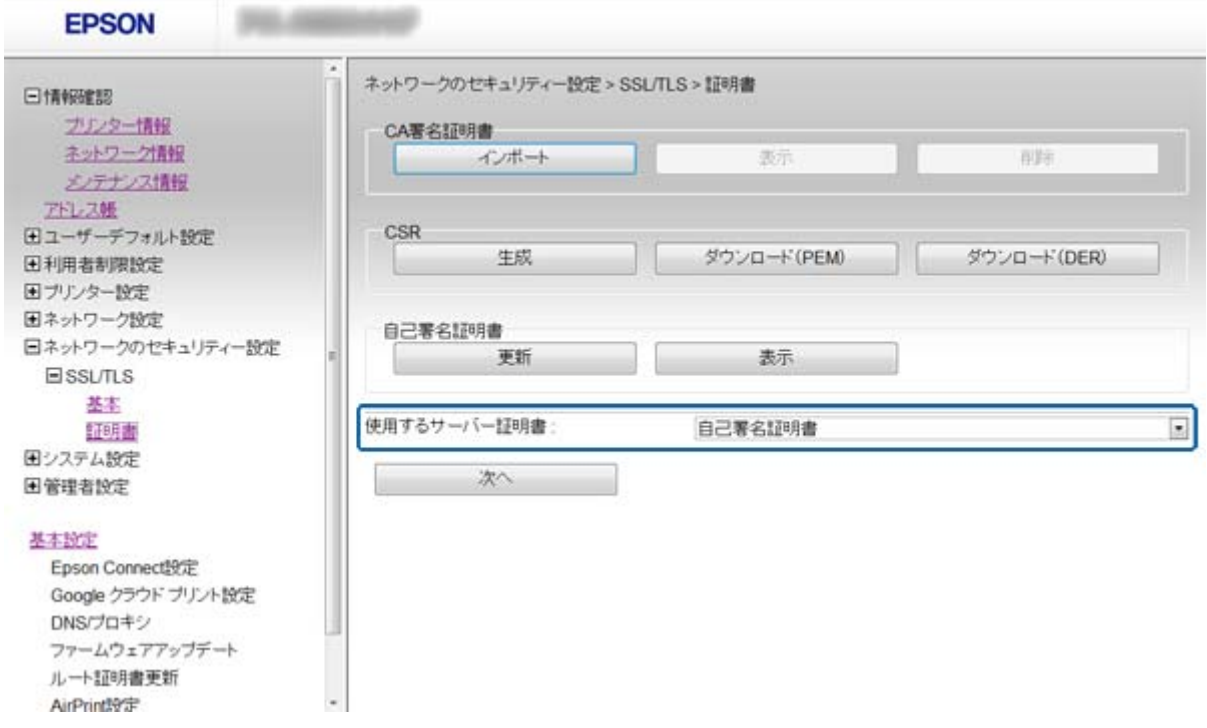

3. [次へ]をクリックします。

確認画面が表示されます。

4. [設定] をクリックします。

設定がプリンターに反映されます。

- <span id="page-17-0"></span>◆ [「Web Configの起動」11ページ](#page-10-0)
- ◆ [「CA署名証明書の取得とインポート」33ページ](#page-32-0)

# **利用するプロトコルやサービスを制御する**

プリンターに印刷する場合、いろいろな経路やプロトコルから印刷できます。また、複合機であればネットワークスキャ ン機能やPC-FAX機能を使ってネットワーク接続された不特定多数のコンピューターから利用が可能になります。例え ば、印刷の特定の経路からの印刷を禁止したり、利用できる機能自体を禁止・許可の制御をすることで意図しないセキュ リティーリスクを軽減させることができます。

### プロトコルを制御する

プリンターが対応している制御可能なプロトコルの設定をします。

- 1. Web Configで[ネットワーク設定] [利用サービス] [プロトコル]を選択します。
- 2. 各項目を設定します。
- 3. [次へ]をクリックします。
- 4. [設定]をクリックします。

設定がプリンターに反映されます。

### 有効・無効が設定可能なプロトコル

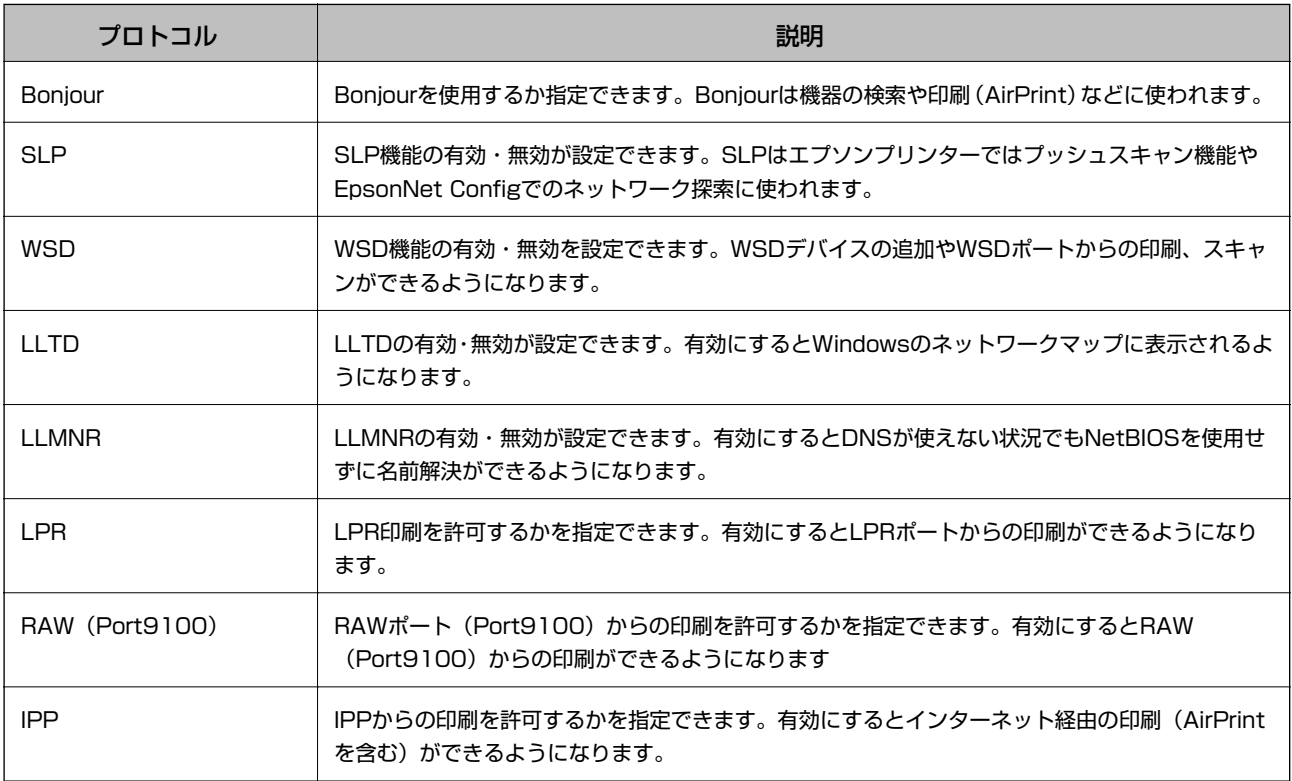

<span id="page-18-0"></span>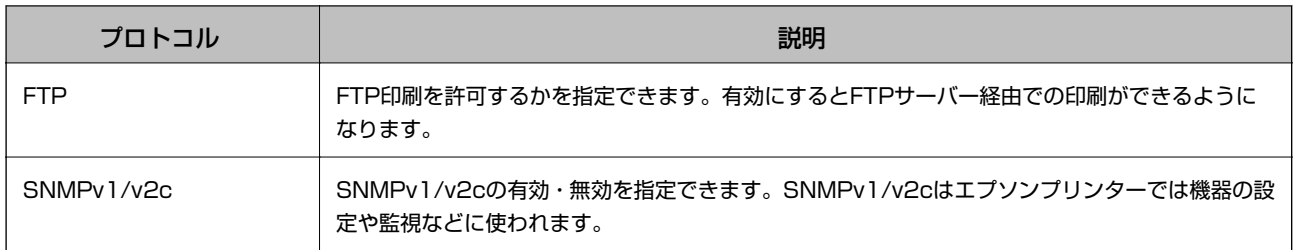

### 利用するサービスを制御する

ネットワークファイル共有やネットワークスキャンなどのサービスの有効・無効を設定します。

- 1. Web Configで [ネットワーク設定] [利用サービス] を選択します。
- 2. 設定するメニューを選択し、有効・無効を設定します。 設定できるメニューはプリンターによって異なります。
- 3. [次へ]をクリックします。
- 4. [設定]をクリックします。

### 有効・無効が設定可能なサービス

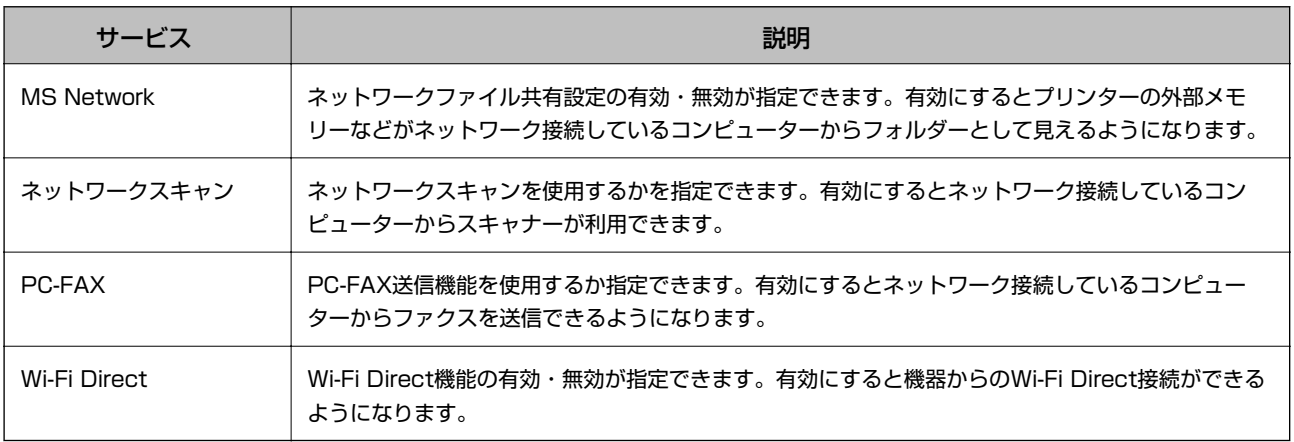

# **IPsec/IPフィルタリングを設定する**

### IPsec/IPフィルタリングの概要

IPsec/IPフィルタリング機能を搭載したプリンターでは、IPアドレス、サービスの種類、受信や送信ポートなどをフィ ルタリングできます。これらを組み合わせることによって、特定のクライアントからのデータや特定の種類のデータを通 過させたり、遮断したりできます。IPsecと組み合わせることによってさらに強固なセキュリティー通信ができます。 フィルタリングのために基本ポリシーを設定します。基本ポリシーはプリンターにアクセスする全てのクライアントに 影響します。より細かくアクセスを制御するには、個別ポリシーを設定します。個別ポリシーは、プリンターへの各アク セスに適用されるルールです。IPパケットを受け取ったプリンターはポリシーを参照し、IPパケットを制御します。ポリ シーは、個別ポリシー1、個別ポリシー2と順に適用され、最後に基本ポリシー が適用されます。

<span id="page-19-0"></span>**< 参考> Windows Vista以降またはWindows Server 2008以降のWindowsは、IPsecに対応しています。** 

### 基本ポリシーを設定する

- 1. Web Configで [ネットワークのセキュリティー設定] [IPsec/IPフィルタリング] [基本] を選択し ます。
- 2. 各項目を設定します。
- 3. [次へ]をクリックします。 確認画面が表示されます。
- 4. [設定]をクリックします。 設定がプリンターに反映されます。

#### 関連情報

- ◆ [「Web Configの起動」11ページ](#page-10-0)
- ◆ 「基本ポリシーの設定項目」20ページ

### 基本ポリシーの設定項目

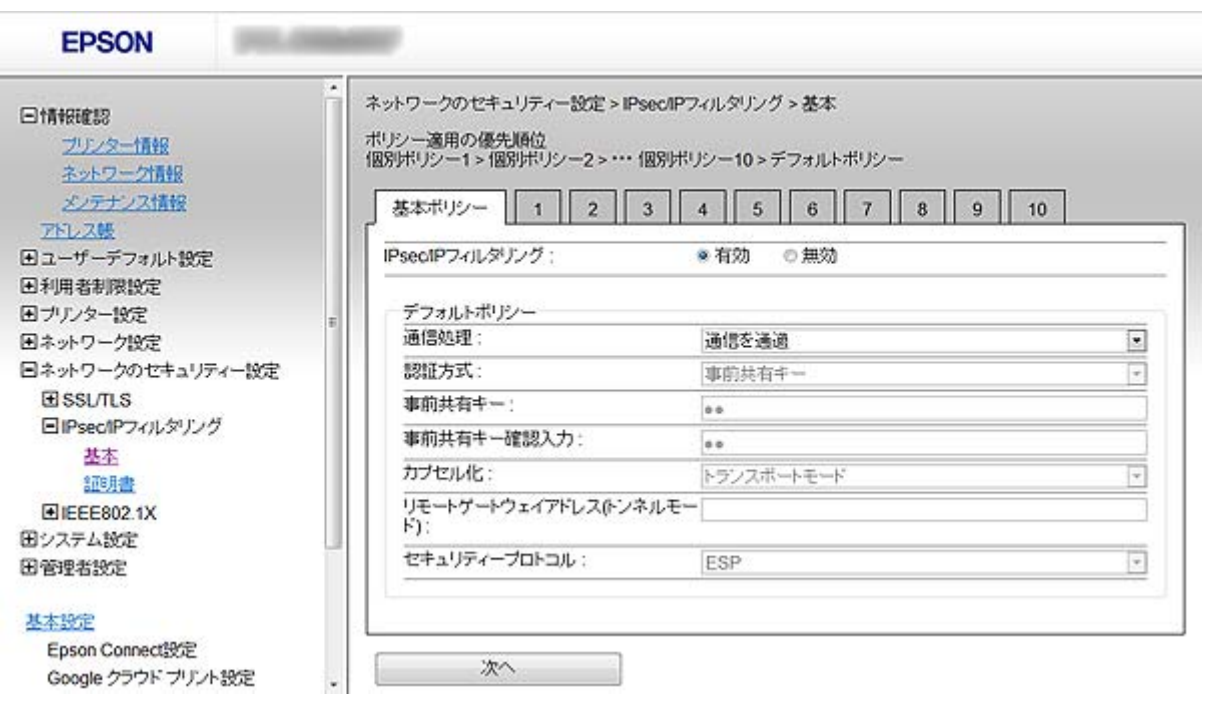

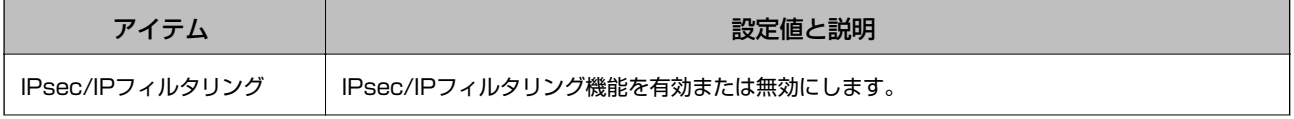

<span id="page-20-0"></span>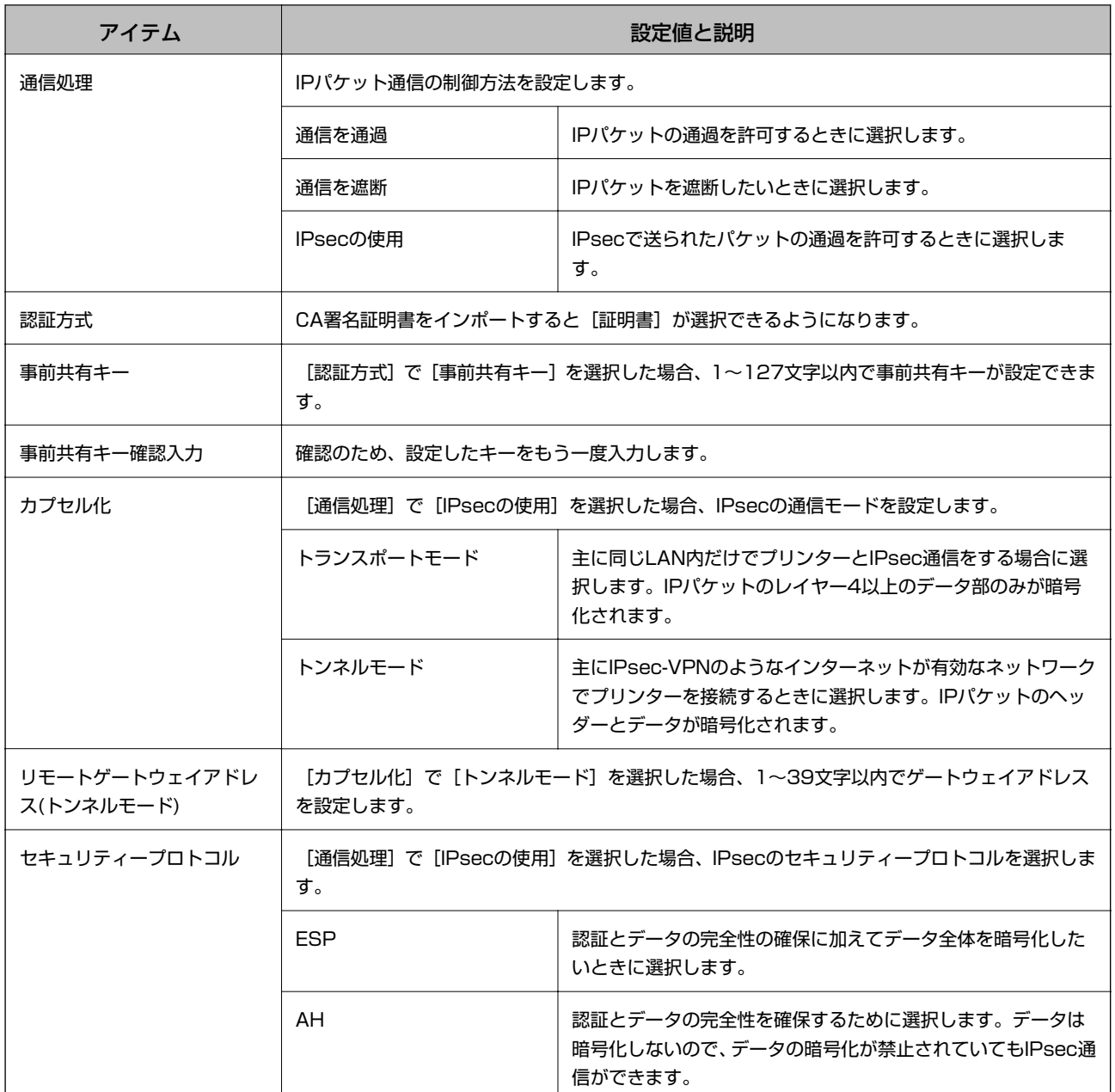

◆ [「基本ポリシーを設定する」20ページ](#page-19-0)

### 個別ポリシーを設定する

- 1. Web Configで [ネットワークのセキュリティー設定] [IPsec/IPフィルタリング] [基本]を選択し ます。
- 2. 設定したい番号のタブをクリックします。
- 3. 各項目を設定します。
- 4. [次へ]をクリックします。 確認画面が表示されます。
- 5. [設定]をクリックします。 設定がプリンターに反映されます。

- ◆ [「Web Configの起動」11ページ](#page-10-0)
- ◆ 「個別ポリシーの設定項目」22ページ

### 個別ポリシーの設定項目

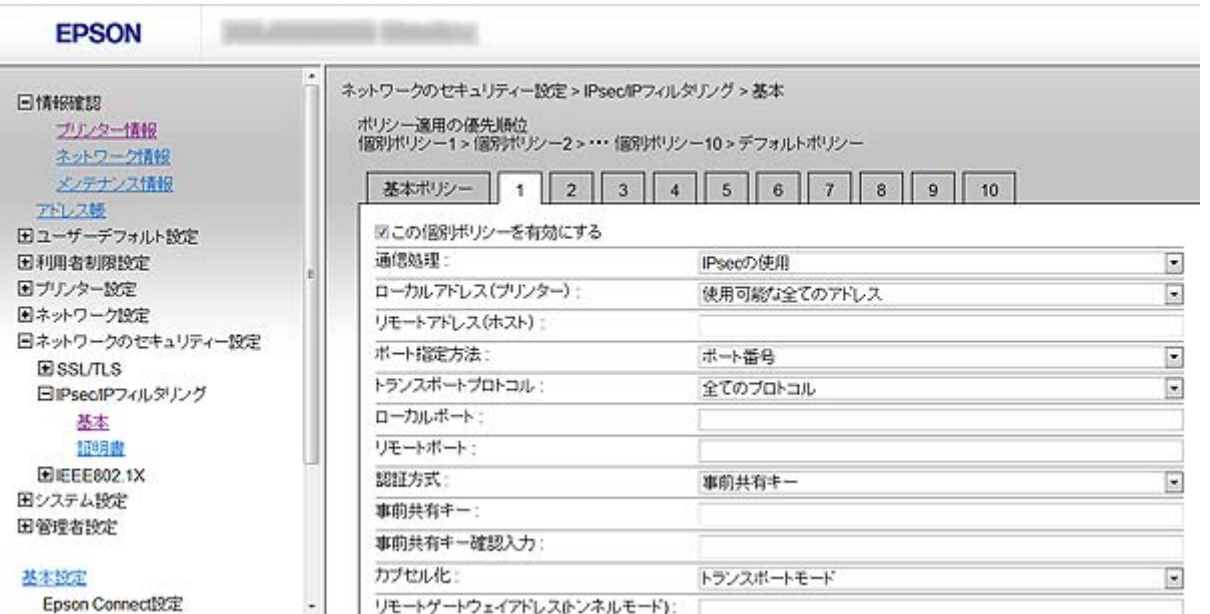

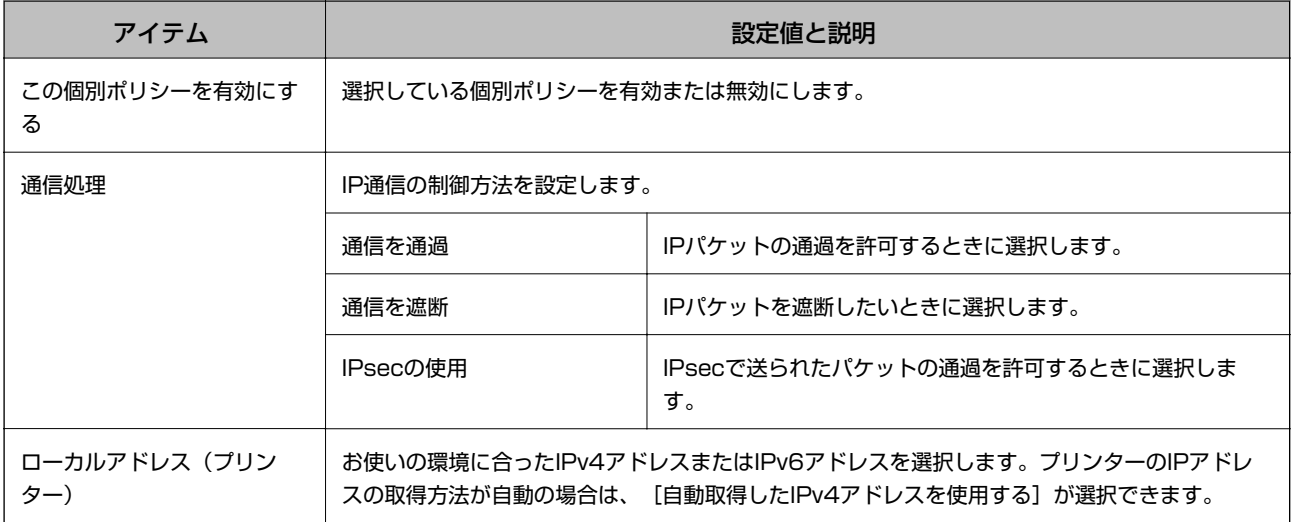

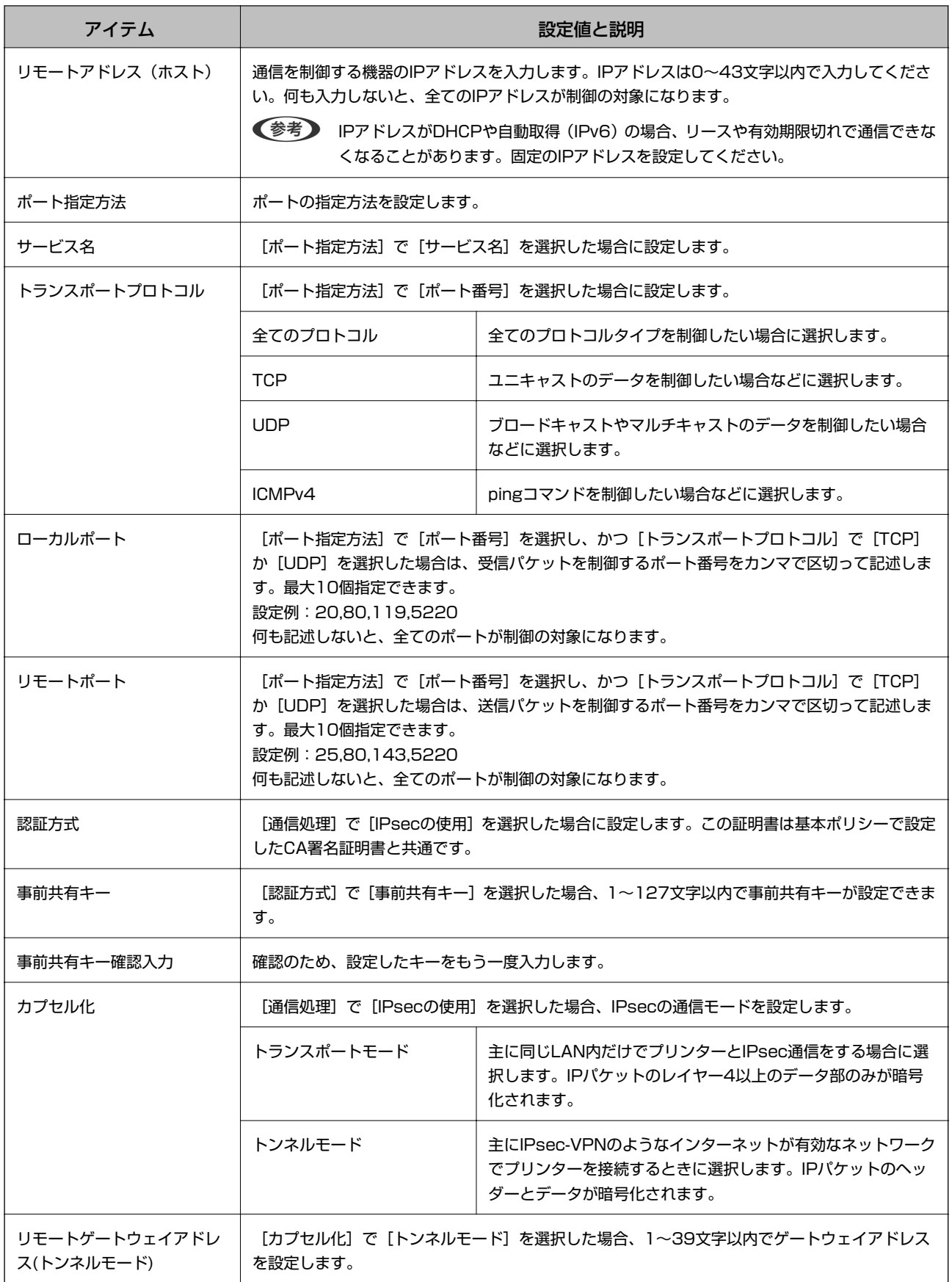

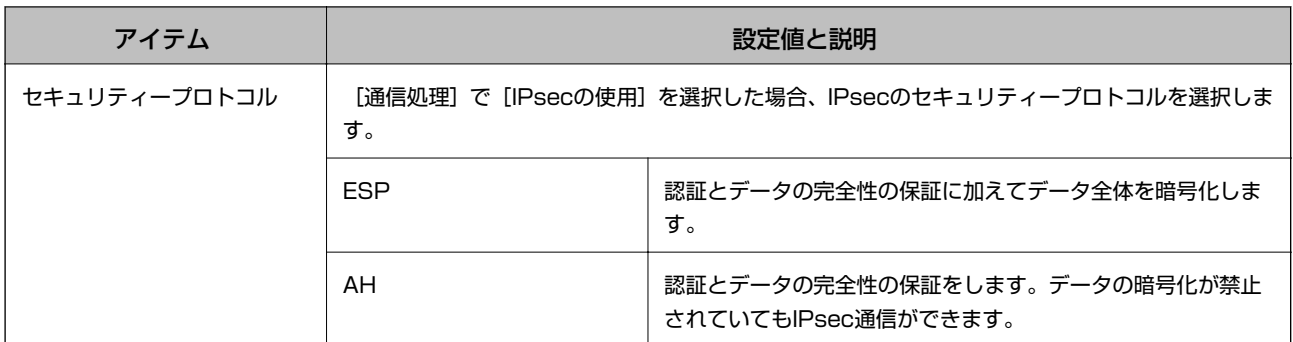

- ◆ [「個別ポリシーを設定する」21ページ](#page-20-0)
- ◆ 「ローカルアドレス (プリンター) とリモートアドレス (ホスト) の組合せ」24ページ
- ◆ 「個別ポリシーのサービス名一覧」24ページ

### ローカルアドレス(プリンター)とリモートアドレス(ホスト)の組合せ

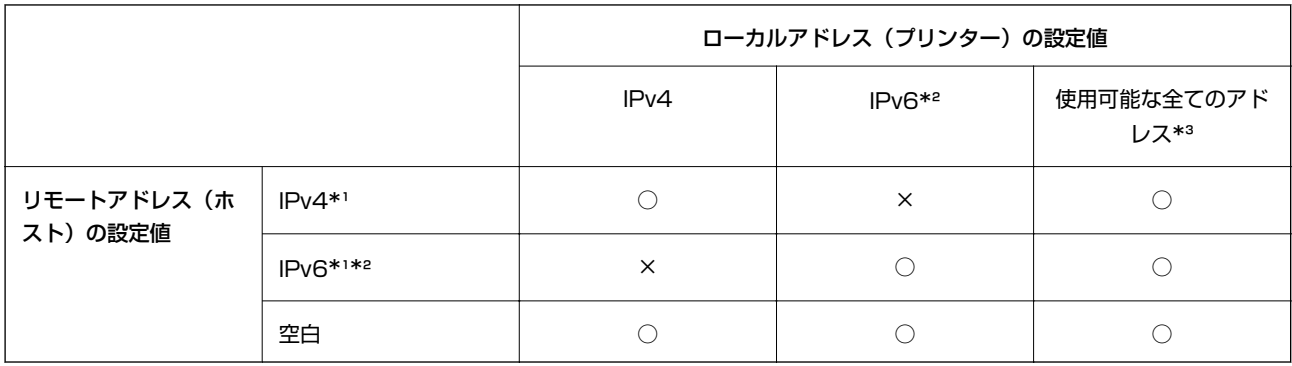

\*1 [通信処理] で [IPsecの使用] を選択した場合、範囲指定はできません。

\*2 [通信処理] で [IPsecの使用] を選択した場合リンクローカルアドレス (fe80::) は選択できますが、個別ポリシーは無効になり ます。

\*3 IPv6リンクローカルアドレスは除きます。

### 個別ポリシーのサービス名一覧

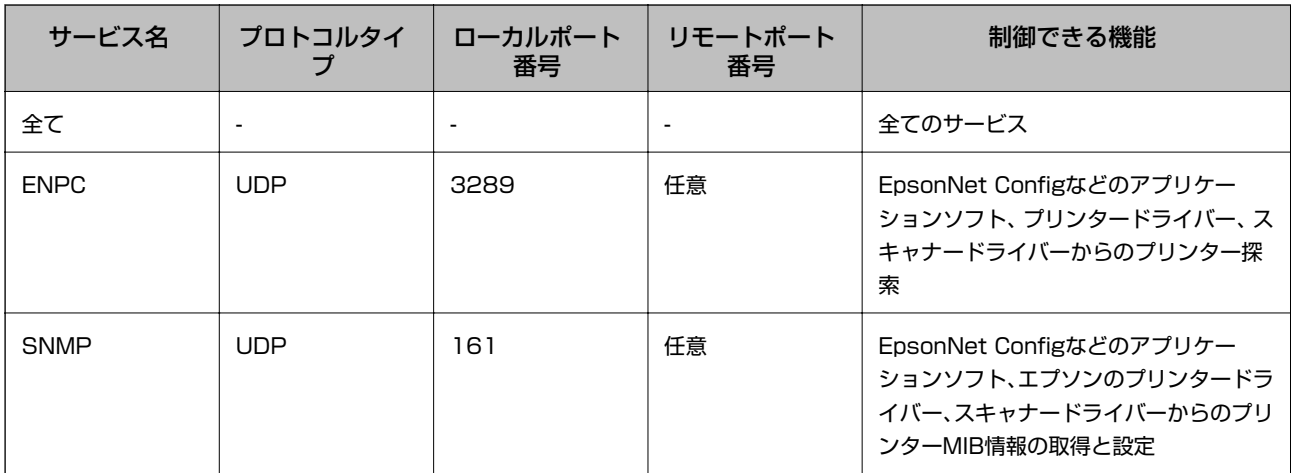

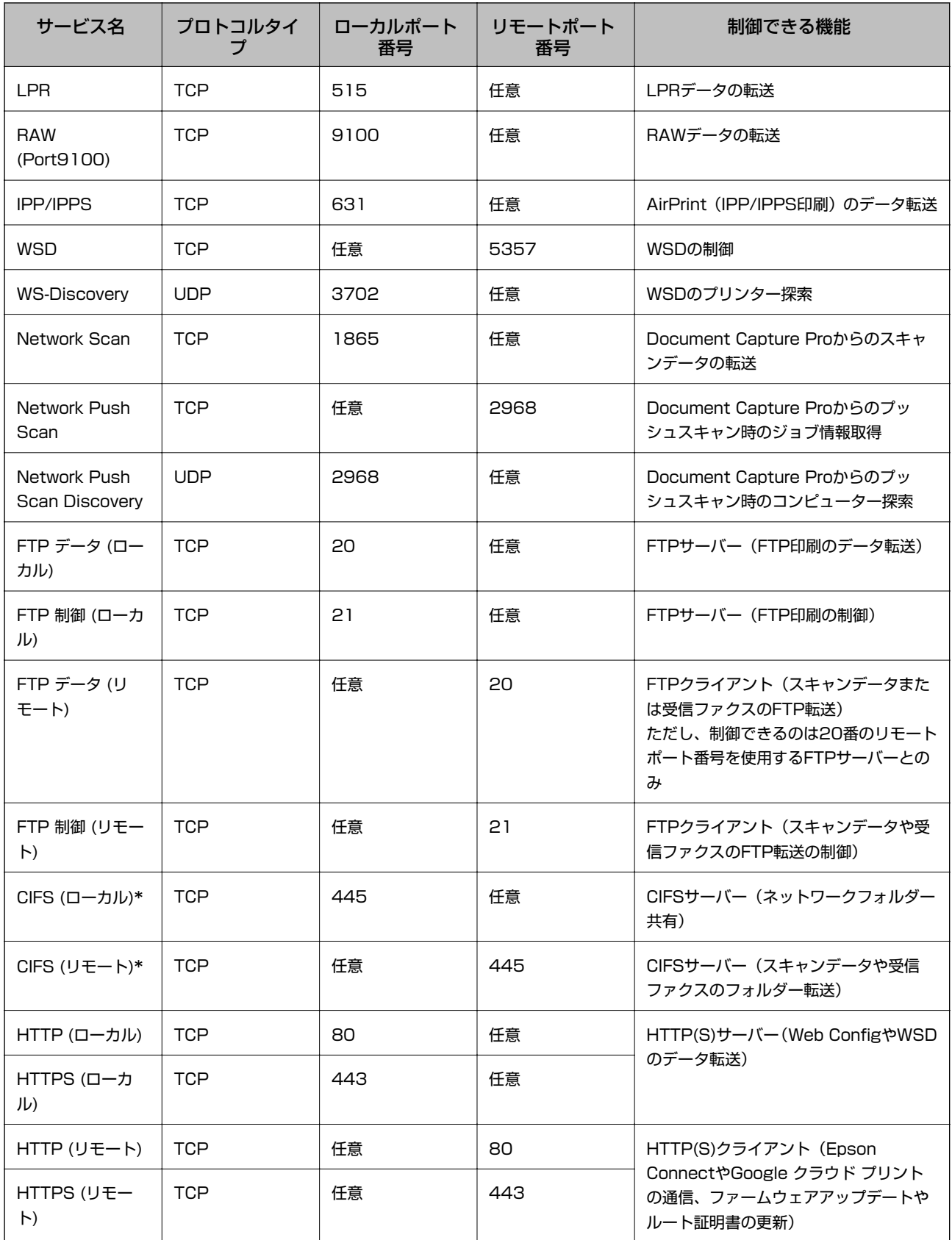

\*スキャンデータまたは受信ファクスのフォルダー転送機能、ネットワークフォルダー共有機能、PC-FAX受信機能を制御するときは [ポート指定方法]を[サービス名]から[ポート番号]に変更し、CIFSとNetBIOSのポート番号を指定してください。

### <span id="page-25-0"></span>IPsec/IPフィルタリングの設定例

### IPsecで保護されたパケットだけを受け付ける

個別ポリシーを設定しない場合は、基本ポリシーだけが使われます。 [基本ポリシー]:

- ・ [IPsec/IPフィルタリング]: [有効]
- ・ [通信処理]: [IPsecの使用]
- ・ [認証方式]: [事前共有キー]
- ・ [事前共有キー]:1~127文字以内の任意文字

[個別ポリシー]:

設定しない

### 印刷データとプリンター設定を受け付ける

指定したサービスからの印刷データとプリンター設定の通信を受け付ける場合の例です。 [基本ポリシー]:

- ・ [IPsec/IPフィルタリング]: [有効]
- ・ [通信処理]: [通信を遮断] [個別ポリシー]:
- ・ [この個別ポリシーを有効にする]:チェックを入れる
- ・ [通信処理]: [通信を通過]
- ・ [リモートアドレス(ホスト)]:印刷クライアントのIPアドレス
- ・ [ポート指定方法]: [サービス名]
- [サービス名]: [ENPC]、[SNMP]、[HTTP (ローカル)]、[HTTPS (ローカル)]、[RAW (Port9100)] にチェックを入れる

### 特定のIPアドレスからの通信のみ受け付ける

管理者など特定のコンピューターからの通信のみを受け付ける場合の例です。 [基本ポリシー]:

- ・ [IPsec/IPフィルタリング]: [有効]
- ・ [通信処理]:[通信を遮断]

[個別ポリシー]:

- ・ [この個別ポリシーを有効にする]:チェックを入れる
- ・ [通信処理]: [通信を通過]
- ・ [リモートアドレス(ホスト)]:管理者用クライアントのIPアドレス

L ポリシーの設定に関わらず、プリンターの検索や設定を行うためのプロトコルは使用できます。

### IPsec/IPフィルタリングで使用する証明書を設定する

1. Web Configで [ネットワークのセキュリティー設定] - [IPsec/IPフィルタリング] - [証明書]を選択 します。

- <span id="page-26-0"></span>2. [相手サーバー検証に使用するCA証明書]に使用する電子証明書を選択します。 他の機能でインポートした証明書を設定することもできます。
- 3. [使用するクライアント証明書]に使用する電子証明書を選択します。 他の機能でインポートした証明書を設定することもできます。

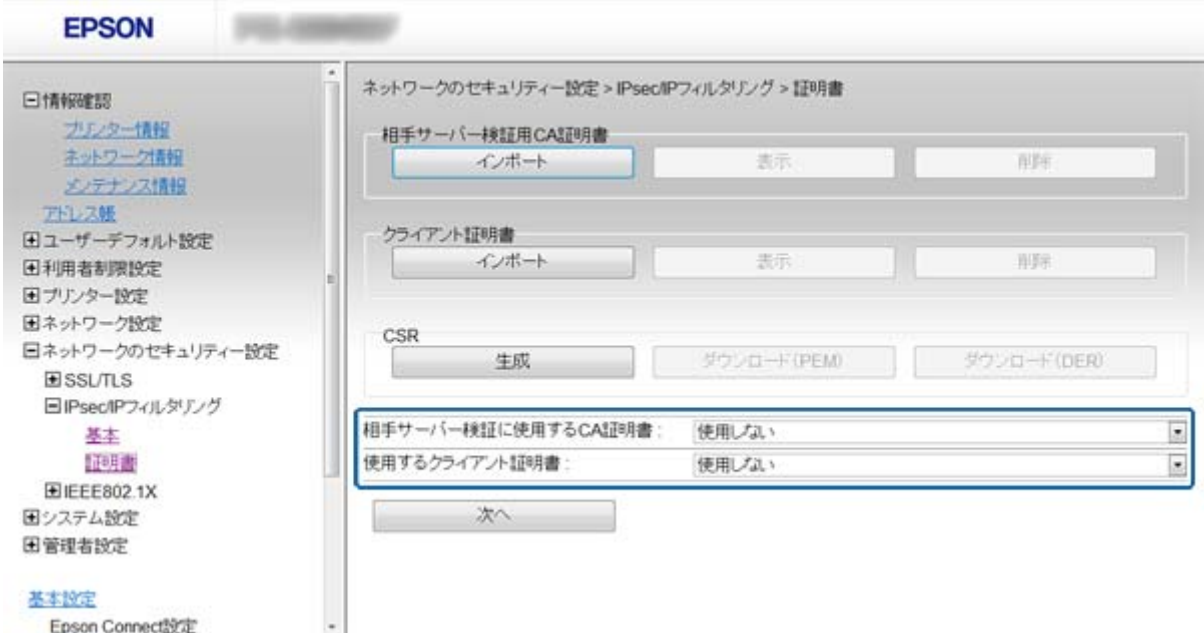

4. [次へ]をクリックします。

確認画面が表示されます。

5. [設定]をクリックします。

設定がプリンターに反映されます。

#### 関連情報

- ◆ [「Web Configの起動」11ページ](#page-10-0)
- **◆ [「CA署名証明書の取得とインポート」33ページ](#page-32-0)**

# **SNMPv3プロトコルを利用する**

### SNMPv3を設定する

プリンターがSNMPv3プロトコルに対応している場合、プリンターへのアクセスを監視・制御できます。

- 1. Web Configで [ネットワーク設定] [利用サービス] [プロトコル]を選択します。
- 2. [SNMPv3設定]の各項目を設定します。
- 3. [次へ]をクリックします。 確認画面が表示されます。
- 4. [設定]をクリックします。 設定がプリンターに反映されます。

- ◆ [「Web Configの起動」11ページ](#page-10-0)
- ◆ 「SNMPv3の設定項目」28ページ

### SNMPv3の設定項目

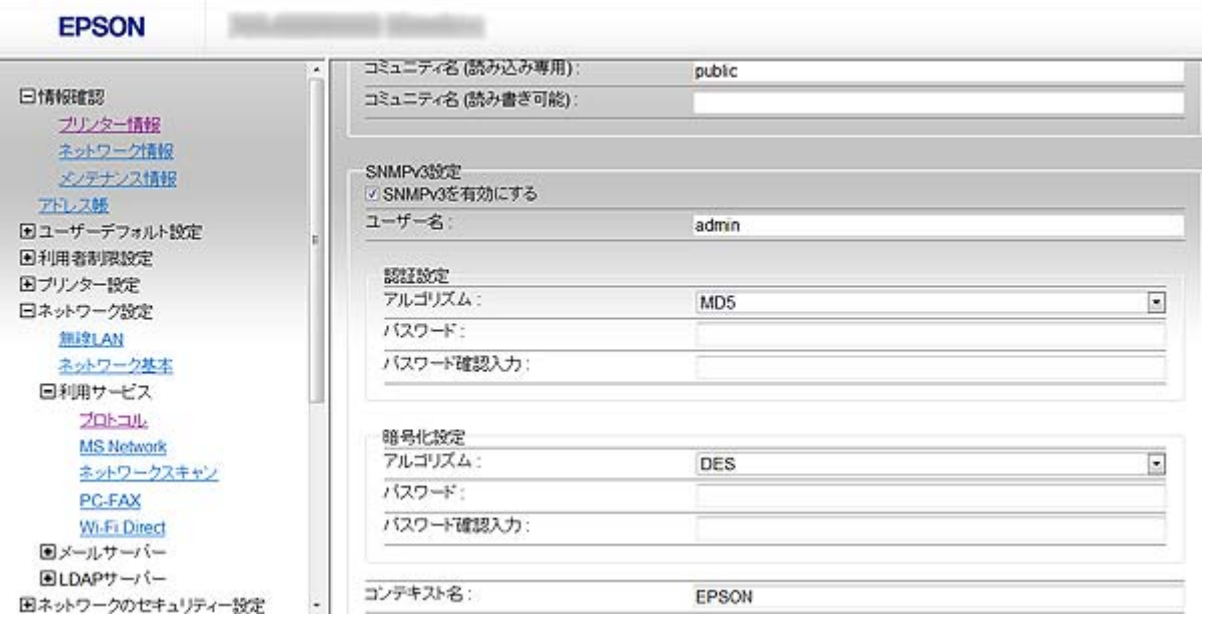

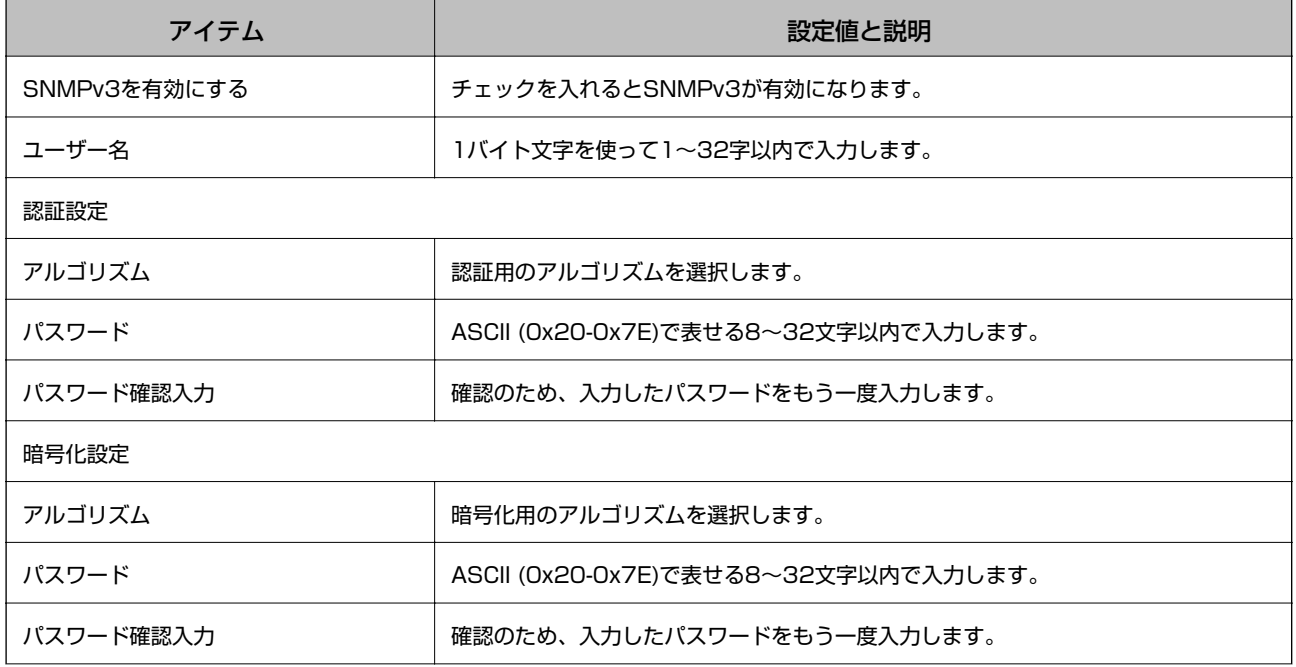

<span id="page-28-0"></span>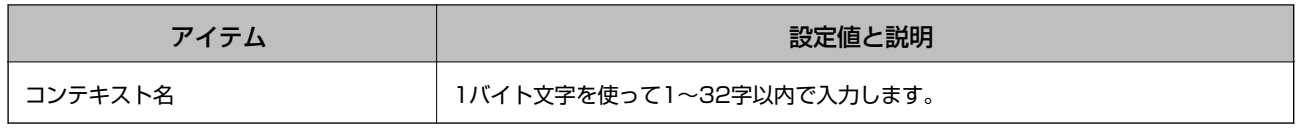

◆ [「SNMPv3を設定する」27ページ](#page-26-0)

## **IEEE802.1X環境にプリンターを接続する**

### IEEE802.1Xを設定する

IEEE802.1Xに対応しているプリンターは、認証機能を持ったネットワーク (RADIUSサーバーと認証機能を持ったハ ブに接続されたネットワーク)環境に接続して使用できます。

1. Web Configで [ネットワークのセキュリティー設定] - [IEEE802.1X] - [基本]を選択します。

#### 2. 各項目を設定します。

無線LANで使う場合は[無線LAN設定]をクリックしてSSIDを選択するか、入力してください。

L ここでの設定値は有線LANと無線LANで共通に使えます。

- 3. [次へ]をクリックします。 確認画面が表示されます。
- 4. [設定]をクリックします。

設定がプリンターに反映されます。

#### 関連情報

- ◆ [「Web Configの起動」11ページ](#page-10-0)
- **◆ [「IEEE802.1Xの設定項目」30ページ](#page-29-0)**
- **◆ [「IEEE802.1Xを設定したのにつながらない」57ページ](#page-56-0)**

### <span id="page-29-0"></span>IEEE802.1Xの設定項目

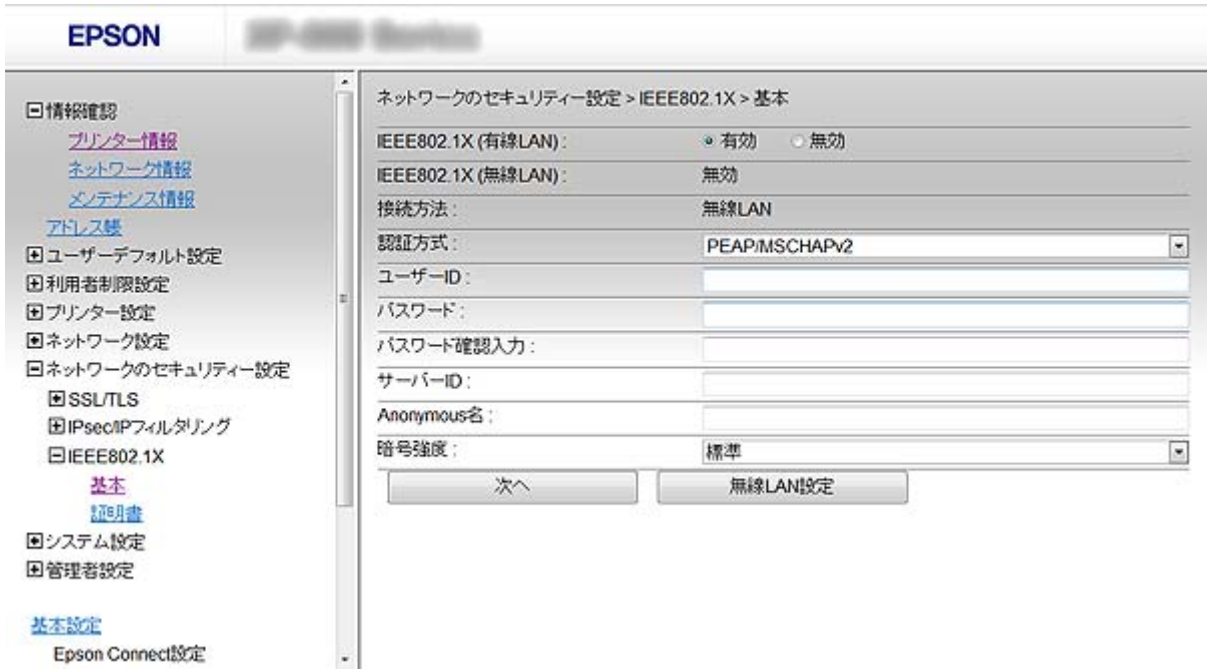

Epson Connect設定

![](_page_29_Picture_74.jpeg)

<span id="page-30-0"></span>![](_page_30_Picture_99.jpeg)

**◆ [「IEEE802.1Xを設定する」29ページ](#page-28-0)** 

### IEEE802.1Xで使用する証明書を設定する

- 1. Web Configで [ネットワークのセキュリティー設定] [IEEE802.1X] [証明書]を選択します。
- 2. [相手サーバー検証に使用するCA証明書]に使用する電子証明書を選択します。 他の機能でインポートした証明書を設定することもできます。
- 3. [使用するクライアント証明書]に使用する電子証明書を選択します。 他の機能でインポートした証明書を設定することもできます。

![](_page_30_Picture_100.jpeg)

4. [次へ]をクリックします。

確認画面が表示されます。

5. [設定]をクリックします。

設定がプリンターに反映されます。

#### 関連情報

◆ [「Web Configの起動」11ページ](#page-10-0)

<span id="page-31-0"></span>◆ [「CA署名証明書の取得とインポート」33ページ](#page-32-0)

### プリンターのIEEE802.1X状態表示

IEEE802.1Xの動作状態はネットワークステータスシートを印刷し、「IEEE802.1X」の項目で確認できます。ネット ワークステータスシートの印刷方法はプリンターのマニュアルをご覧ください。

![](_page_31_Picture_138.jpeg)

# **電子証明書を使う**

### プリンターで使用できる電子証明書

・ CA署名証明書

認証機関(CA局)によって署名された証明書は、CA局に申請して発行してもらいます。信頼性のあるCA局の証明 書を使用すると、データ通信の安全が確保できます。CA署名証明書は、取得した各セキュリティー機能だけでなく、 他の機能でも使用できます。

- <span id="page-32-0"></span>・ CA証明書 CA署名証明書のチェーンやチェーン内の証明書です。接続相手サーバーの検証に使用できます。相手サーバーの証 明書を発行したCA局から入手します。
- ・ 自己署名証明書 プリンターが自ら発行し、署名した証明書です。証明書としては信頼性がなく、なりすましは防げません。またSSL 通信をすると、ブラウザーからセキュリティー警告が出ることがあります。自己署名証明書はSSL通信のみで使用で きます。

- ◆ [「Web ConfigとEpsonNet Configの機能差」14ページ](#page-13-0)
- **◆ 「CA署名証明書の取得とインポート」33ページ**
- ◆ [「CA署名証明書を削除する」36ページ](#page-35-0)
- ◆ [「自己署名証明書を更新する」37ページ](#page-36-0)

### CA署名証明書の取得とインポート

### CA署名証明書を取得する

CA署名証明書を取得するにはCSR(証明書発行要求)を生成し、CA局に申請します。CSRはプリンターのWeb Config かコンピューターで生成してください。 ここではWeb Configから取得する方法を説明します。Web Configで生成したCSRの証明書はPEM/DER形式です。

- 1. Web Configで [ネットワークのセキュリティー設定] [SSL/TLS] または [IPsec/IPフィルタリング] または [IEEE802.1X] - [証明書] を選択します。
- 2. [CSR]の[生成]をクリックします。

CSR生成画面が開きます。

3. 各項目を設定します。

4. [設定]をクリックします。

設定完了のメッセージが表示されます。

- 5. [ネットワークのセキュリティー設定]-[SSL/TLS]または[IPsec/IPフィルタリング]または [IEEE802.1X] - [証明書]を選択します。
- 6. CA局規定のファイル形式に従い「CSRIのダウンロードボタンをクリックして、CSRをコンピューターに ダウンロードします。

K 再度CSRを生成しないでください。交付されたCA署名証明書がインポートできなくなります。

7. 保存したCSRをCA局に送付し、CA署名証明書を入手します。 送付方法や送付形態は、CA局の規定に従ってください。

L 対応している公開鍵長や省略の可否はCA局によって異なる場合があります。申請するCA局のルールに従って記載 してください。

8. 入手したCA署名証明書を、プリンターに接続しているコンピューターに保存します。 指定場所にCA署名証明書ファイルが保存されたら完了です。

### 関連情報

- ◆ [「Web Configの起動」11ページ](#page-10-0)
- ◆ 「CSRの設定項目」34ページ
- ◆ [「CA署名証明書をインポートする」35ページ](#page-34-0)

### CSRの設定項目

![](_page_33_Picture_97.jpeg)

![](_page_33_Picture_98.jpeg)

#### 関連情報

**◆ [「CA署名証明書を取得する」33ページ](#page-32-0)** 

### <span id="page-34-0"></span>CA署名証明書をインポートする

↓重要■●●● プリンターの日付と時刻が正しく設定されていることを確認してください。

- ・ Web Configで生成したCSRで証明書を取得した場合、証明書をインポートできるのは一度だけです。
- 1. Web Configで [ネットワークのセキュリティー設定] [SSL/TLS] または [IPsec/IPフィルタリング] または [IEEE802.1X] - [証明書] を選択します。
- 2. [インポート]をクリックします。

証明書インポート設定画面が開きます。

3. 各項目を設定します。

インポートの設定内容は、CSRの生成場所や証明書のファイル形式によって異なります。以下を参考にして入力が 必要な項目を設定してください。

- ・ Web Configから取得したPEM/DER形式の証明書
	- [秘密鍵]:プリンターで保持しているため設定しない
	- [パスワード]:設定しない
	- ・ [CA証明書1]、[CA証明書2]:任意
- ・ コンピューターから取得したPEM/DER形式の証明書
	- ・ [秘密鍵]:設定する
	- [パスワード]:設定しない
	- ・ [CA証明書1]、[CA証明書2]:任意
- ・ コンピューターから取得したPKCS#12形式の証明書
	- ・ [秘密鍵]:設定しない
	- ・ [パスワード]:任意
	- ・ [CA証明書1]、[CA証明書2]:設定しない
- 4. [設定]をクリックします。

インポートされると完了メッセージが表示されます。

![](_page_34_Picture_23.jpeg)

L [表示]をクリックするとインポートした証明書の情報が確認できます。

#### 関連情報

- ◆ [「Web Configの起動」11ページ](#page-10-0)
- **◆ [「CA署名証明書のインポート設定項目」36ページ](#page-35-0)**

### <span id="page-35-0"></span>CA署名証明書のインポート設定項目

![](_page_35_Picture_82.jpeg)

![](_page_35_Picture_83.jpeg)

#### 関連情報

◆ [「CA署名証明書をインポートする」35ページ](#page-34-0)

### CA署名証明書を削除する

サービスが無効になった証明書や使用していない証明書は削除できます。

K Web Configで生成したCSRで取得した証明書は、一度削除してしまうと再インポートができません。必要な場合は CSRを再生成して取得し直してください。

1. Web Configで [ネットワークのセキュリティー設定] - [SSL/TLS] または [IPsec/IPフィルタリング] または [IEEE802.1X] - [証明書] を選択します。

<span id="page-36-0"></span>2. [削除]をクリックします。

確認メッセージが表示されます。

3. [設定]をクリックします。

#### 関連情報

◆ [「Web Configの起動」11ページ](#page-10-0)

### 自己署名証明書を更新する

HTTPSサーバー機能を搭載しているプリンターは自己署名証明書の更新ができます。自己署名証明書を使用すると、 Web Configの起動時に警告のメッセージが表示されます。 自己署名証明書は、CA署名証明書を取得しインポートするまでの期間中一時的に使用することをお勧めします。

- 1. Web Configで [ネットワークのセキュリティー設定] [SSL/TLS] [証明書]を選択します。
- 2. [更新]をクリックします。
- 3. [コモンネーム]を入力します。

プリンターにアクセスするIPアドレスやFQDN名などの識別子を入力します。1~128文字以内で入力できま す。

L ディスティングイッシュネーム(CN)はカンマで分割できます。

4. 証明書の有効期間を選択します。

![](_page_36_Picture_86.jpeg)

5. [次へ]をクリックします。

確認画面が表示されます。

6. [設定]をクリックします。

設定がプリンターに反映されます。

L [表示]をクリックするとインポートした証明書の情報が確認できます。

#### 関連情報

◆ [「Web Configの起動」11ページ](#page-10-0)

# <span id="page-38-0"></span>**スキャンやファクスの宛先を設定する**

# **宛先設定の概要**

スキャンやファクスの宛先にプリンターのアドレス帳やLDAPサーバーの情報が利用できます。

- L ・ お使いのプリンターが対応しているかどうかは、プリンターのマニュアルをご覧ください。
	- ・ プリンターのアドレス帳とLDAP検索は、プリンターの操作パネルで切り替えます。
	- ・ メール送信機能を使うには、メールサーバーの設定が必要です。

#### 関連情報

- ◆ 「アドレス帳を設定する」39ページ
- **◆ [「LDAPサーバーを利用する」42ページ](#page-41-0)**
- ◆ [「メールサーバーを利用する」47ページ](#page-46-0)

# **アドレス帳を設定する**

アドレス帳に登録できる宛先の種類は以下です。

- ・ [ファクス]:ファクスの宛先です。
- ・ [メール]:メールの宛先です。
- ・ [ネットワークフォルダー (SMB)]、[FTP]:スキャンデータやファクス転送ファイルの保存先です。

### 設定ツールによる宛先設定機能差

アドレス帳の宛先は、Web ConfigやEpsonNet Config、プリンターの操作パネルから設定できます。 ただし、設定で きる項目が異なります。

![](_page_38_Picture_145.jpeg)

- <span id="page-39-0"></span>< 参考 → EpsonNet Configではアドレス帳をインポートまたはエクスポートできます。詳細はEpsonNet Configのヘルプや マニュアルをご覧ください。
	- ・ ファクスの宛先はFAX Utilityからも設定できます。

### 宛先を登録する

- 1. Web Configで [アドレス帳]を選択します。
- 2. 登録したい番号の[登録]をクリックします。
- 3. 設定したい宛先の[種別]を選択します。

● < 参考 → 登録後は [種別] を変更できません。登録後に種別の変更をしたい場合は、宛先を削除して再登録してください。

- 4. [次へ]をクリックします。
- 5. 各項目を設定して、[適用]をクリックします。

#### 関連情報

- ◆ [「Web Configの起動」11ページ](#page-10-0)
- ◆ 「宛先の設定項目」40ページ

### 宛先の設定項目

![](_page_39_Picture_92.jpeg)

<span id="page-40-0"></span>![](_page_40_Picture_127.jpeg)

◆ [「宛先を登録する」40ページ](#page-39-0)

### 宛先をグループに登録する

種別が [ファクス] や [メール] の場合、複数の宛先をまとめてグループとして登録できます。

- <span id="page-41-0"></span>1. Web Configで [アドレス帳]を選択します。
- 2. 登録したい番号の[登録]をクリックします。
- 3. [種別]から登録したいグループを選択します。
- 4. [次へ]をクリックします。 登録できる宛先が一覧表示されます。
- 5. [登録名]と[検索名]を入力します。
- 6. 一覧から登録したい宛先を選択します。

![](_page_41_Picture_79.jpeg)

L 宛先は、複数のグループに登録できます。

7. [適用]をクリックします。

#### 関連情報

◆ [「Web Configの起動」11ページ](#page-10-0)

# **LDAPサーバーを利用する**

ファクスやメールの送信時に、LDAPサーバーにあるファクス番号やメールアドレスの情報が利用できます。予めLDAP サーバー情報への検索設定が必要です。

### <span id="page-42-0"></span>LDAPサーバーを設定する

- 1. Web Configで [ネットワーク設定] [LDAPサーバー] [基本] を選択します。
- 2. 各項目を設定します。
- 3. [設定]をクリックします。

設定結果が表示されます。

#### 関連情報

- ◆ [「Web Configの起動」11ページ](#page-10-0)
- ◆ 「LDAPサーバー設定項目」43ページ

### LDAPサーバー設定項目

![](_page_42_Picture_88.jpeg)

![](_page_42_Picture_89.jpeg)

<span id="page-43-0"></span>![](_page_43_Picture_118.jpeg)

**◆ [「LDAPサーバーを設定する」43ページ](#page-42-0)** 

### LDAPサーバーの検索属性を設定する

- 1. Web Configで [ネットワーク設定] [LDAPサーバー] [検索設定] を選択します。
- 2. 各項目を設定します。
- 3. [設定]をクリックします。

設定結果が表示されます。

### 関連情報

- ◆ [「Web Configの起動」11ページ](#page-10-0)
- ◆ [「LDAPサーバー検索設定項目」45ページ](#page-44-0)

### <span id="page-44-0"></span>LDAPサーバー検索設定項目

![](_page_44_Picture_88.jpeg)

Foson Connect99

![](_page_44_Picture_89.jpeg)

<span id="page-45-0"></span>![](_page_45_Picture_181.jpeg)

◆ [「LDAPサーバーの検索属性を設定する」44ページ](#page-43-0)

### LDAPサーバーとの接続を確認する

- 1. Web Configで [ネットワーク設定] [LDAPサーバー] [接続確認] を選択します。
- 2. [確認開始]をクリックします。

LDAPサーバーとの接続診断が開始されます。接続テストが終了すると結果が表示されます。

#### 関連情報

- ◆ [「Web Configの起動」11ページ](#page-10-0)
- ◆ 「LDAPサーバー接続確認結果」46ページ

### LDAPサーバー接続確認結果

![](_page_45_Picture_182.jpeg)

#### 関連情報

**◆ 「LDAPサーバーとの接続を確認する」46ページ** 

# <span id="page-46-0"></span>**メールサーバーを利用する**

スキャンしたデータや受信ファクスをメールで送信したり、メール通知機能を利用したりする場合は、メールサーバーの 設定が必要です。

### メールサーバーを設定する

- 1. Web Configで [ネットワーク設定] [メールサーバー] [基本] を選択します。
- 2. 各項目を設定します。
- 3. [設定]をクリックします。 設定結果が表示されます。

#### 関連情報

- ◆ [「Web Configの起動」11ページ](#page-10-0)
- ◆ 「メールサーバー設定項目」47ページ

メールサーバー設定項目

![](_page_46_Picture_68.jpeg)

<span id="page-47-0"></span>![](_page_47_Picture_132.jpeg)

◆ [「メールサーバーを設定する」47ページ](#page-46-0)

### メールサーバーとの接続を確認する

- 1. Web Configで [ネットワーク設定] > [メールサーバー] > [接続確認]を選択します。
- 2. [確認開始]をクリックします。

メールサーバーとの接続診断が開始されます。接続テストが終了すると結果が表示されます。

#### 関連情報

- ◆ [「Web Configの起動」11ページ](#page-10-0)
- ◆ 「メールサーバー接続確認結果」48ページ

### メールサーバー接続確認結果

![](_page_47_Picture_133.jpeg)

![](_page_48_Picture_55.jpeg)

◆ [「メールサーバーとの接続を確認する」48ページ](#page-47-0)

# <span id="page-49-0"></span>**利用者制限と管理者パスワードを設定する**

## **利用者制限の概要**

プリンターに最大で10人のユーザーを登録でき、それぞれのユーザーが利用できる機能を設定できます。ユーザーは操 作パネル上でユーザーIDとパスワードを入力してログオンし、プリンターを使用します。作業が終了したらログオフし ます。また、一定時間パネル操作がないと自動でログオフされます。

プリンタードライバーやスキャナードライバーからの使用を制限したい場合は、その機種専用のドライバーを使ってくだ さい。

Windowsからプリンターを使用する場合、設定したユーザー名とパスワードをプリンタードライバーやスキャナードラ イバーに登録できます。登録すると、コンピューターからの利用時に自動でユーザー認証されるため、都度パスワードを 入力する必要がありません。設定方法はドライバーのヘルプをご覧ください。 Mac OS Xではこの機能は使えません。

### 利用制限を設定する

1. Web Configで [利用者制限設定] - [基本]を選択する。

2. [利用者制限を有効にする]にチェックを入れて [設定]をクリックします。

▲重要 [認証情報の無い印刷/スキャンを許可する]のチェックを外すと、以下から送られる認証情報のないジョブは受 け付けられません。

- ・ OS標準搭載のドライバー
- ・ PostScript プリンタードライバー
- ・ Epson ConnectやGoogle クラウド プリントなどのWebサービス
- ・ スマートデバイス

![](_page_50_Picture_107.jpeg)

- 3. [利用者制限設定] [ユーザー設定]を選択します。
- 4. [登録]をクリックし、各項目を設定します。
- 5. [適用]をクリックします。

● < 参考 ) 既に登録されているユーザーを編集する場合は、 [削除] が表示されます。クリックすると登録ユーザーを削除でき ます。

EpsonNet Configは利用者制限のリストをインポートしたりエクスポートしたりできます。詳細はEpsonNet Configのヘルプやマニュアルをご覧ください。

### 関連情報

- ◆ [「Web Configの起動」11ページ](#page-10-0)
- ◆ [「利用制限設定項目」52ページ](#page-51-0)

### <span id="page-51-0"></span>利用制限設定項目

![](_page_51_Picture_67.jpeg)

![](_page_51_Picture_68.jpeg)

#### 関連情報

◆ [「利用制限を設定する」50ページ](#page-49-0)

# **管理者パスワードを設定する**

管理者パスワードを設定すると、利用者がプリンターの設定を変更できなくなります。

1. Web Configで [管理者設定] - [管理者パスワード変更] を選択します。

2. [新しいパスワード]と[新しいパスワードの確認]にパスワードを入力します。

パスワードを変更するには、現在のパスワードを入力します。

![](_page_52_Picture_50.jpeg)

- 3. [設定]をクリックします。
	- L 設定したパスワードはWeb ConfigやEpsonNet Config、プリンターの操作パネルで共有されます。 管理者のパスワードを忘れてしまったときは、弊社お問い合わせ先にご連絡ください。詳しくは、プリンターのマ ニュアルをご覧ください。

#### 関連情報

◆ [「Web Configの起動」11ページ](#page-10-0)

# <span id="page-53-0"></span>**トラブルを解決する**

# **トラブルを解決するための情報**

本書に記載されていないプリンターに関する情報は以下のマニュアル類をご覧ください。

- ・ ユーザーズガイド/操作ガイド プリンターをコンピューターから使う方法やインクカートリッジの交換方法、トラブルの解決方法が記載されていま す。
- ・ ネットワークガイド プリンターのネットワーク接続設定やトラブルの解決方法が記載されています。
- ・ Epson Connectポータルページ <https://www.epsonconnect.com/> Epson Connectサービスの説明や設定方法、トラブルの解決方法などの情報があります。

# **ソフトウェア使用時のトラブル**

### Web Configにアクセスできない

#### プリンターにIPアドレスを設定していますか?

EpsonNet Configまたはプリンターの操作パネルでIPアドレスを設定してください。現在の設定は、ネットワークス テータスシートやプリンターの操作パネルで確認できます。

#### SSL/TLSの暗号強度が [高い] になっていませんか?

[暗号強度]を[高い]に設定すると、AES (256ビット)または3DES (168ビット)をサポートしているブラウ ザーでないとWeb Configを起動できません。ブラウザーの暗号強度の対応ビットをご確認ください。

Web ConfigにSSL通信(https)で接続したときに「有効期限が切れている」と表示されましたか? 証明書の有効期限が切れていたら証明書を取得し直してください。証明書の有効期限内に表示されるときは、プリンター の時刻が正しく設定されているか確認してください。

Web ConfigにSSL通信(https)で接続したときに「セキュリティー証明書の名前が一致しません....」と 表示されましたか?

自己署名証明書またはCSRの作成時に [コモンネーム] で記述したアドレスとブラウザーに入力したアドレスが一致し ていません。証明書を取得し直すか、プリンター名を変更してください。

#### プリンターをプロキシサーバー経由で使用していますか?

プリンターでプロキシサーバーを使用する設定にしている場合、ブラウザーのプロキシサーバーの設定が必要です。

・ Windows:

[コントロールパネル] - [ネットワークとインターネット] - [インターネットオプション] - [接続] - [LAN の設定]の「プロキシサーバー]で、ローカルアドレスにプロキシサーバーを使わない設定にします。

54

<span id="page-54-0"></span>・ Mac OS X:

[システム環境設定] - [ネットワーク] - [詳細] - [プロキシ] で [プロキシ設定を使用しないホストとドメイ ン]にローカルアドレスを登録します。

設定例:

ローカルアドレス192.168.1.XXX、サブネットマスク255.255.255.0 の場合:192.168.1.\*

ローカルアドレス192.168.XXX.XXX、サブネットマスク255.255.0.0 の場合:192.168.\*.\*

### 関連情報

◆ [「Web Configの起動」11ページ](#page-10-0)

### EpsonNet Configで製品名やIPアドレスが表示されない

Windowsセキュリティの重要な警告画面やファイアウォールソフトが表示した画面で、[ブロックする]、 [キャンセル]や [遮断する]を選択しましたか?

[ブロックする]、[キャンセル]や[遮断する]を選択すると通信ができなくなるため、EpsonNet Config または EpsonNet Setupで製品名が表示されません。

通信を可能にするには、Windowsファイアウォールや市販のセキュリティーソフトでEpsonNet Configを例外アプリ ケーションとして登録してください。それでも表示できないときは、市販のセキュリティーソフトを終了してから EpsonNet Configを再度起動してください。

### 通信エラーのタイムアウトが短い設定になっていませんか?

EpsonNet Configの [ツール] - [オプション] - [タイムアウト]で、[通信エラー]とする時間を大きい値に変更 してみてください。ただし、検索に時間がかかるためEpsonNet Configの動作は遅くなります。

#### 関連情報

- **◆ [「EpsonNet Configの起動 Windows」13ページ](#page-12-0)**
- **◆ [「EpsonNet Configの起動 Mac OS X」13ページ](#page-12-0)**

# **セキュア環境への接続時のトラブル**

### 事前共有キーを忘れてしまった

Web Configでキーを設定し直してください。

Web Configの [ネットワークのセキュリティー設定] - [IPsec/IPフィルタリング] - [基本ポリシー]または [個 別ポリシー]の画面でキーを変更します。

### IPsec通信ができない

コンピューターの設定でプリンターがサポートしていないアルゴリズムを指定していませんか? プリンターがサポートするアルゴリズムは以下の通りです。

<span id="page-55-0"></span>![](_page_55_Picture_131.jpeg)

\*:対応していないプリンターがあります。

#### 関連情報

◆ [「IPsec/IPフィルタリングを設定する」19ページ](#page-18-0)

### 突然通信ができなくなった

#### プリンターのIPアドレスが変更または使用不可になっていませんか?

プリンターの操作パネルでIPsecを無効にしてください。 Web Configの [ネットワークのセキュリティー設定] - [IPsec/IPフィルタリング] - [個別ポリシー] - [ローカ ルアドレス(プリンター)]に設定したIPアドレスが、DHCPのリース切れや再起動、IPv6アドレスの有効期限切れや 再取得失敗によって見つからない可能性があります。 固定のIPアドレスを使用してください。

### コンピューターのIP アドレスが変更または使用不可になっていませんか?

プリンターの操作パネルでIPsecを無効にしてください。 Web Configの [ネットワークのセキュリティー設定] - [IPsec/IPフィルタリング] - [個別ポリシー] - [リモー トアドレス(ホスト)]に設定したIPアドレスが、DHCPのリース切れや再起動、IPv6アドレスの有効期限切れや再取 得失敗によって見つからない可能性があります。 固定のIPアドレスを使用してください。

#### 関連情報

◆ [「IPsec/IPフィルタリングを設定する」19ページ](#page-18-0)

### <span id="page-56-0"></span>セキュアIPP印刷のポートが作成できない

#### 正しい証明書をSSL/TLSのサーバー証明書に指定しましたか?

正しい証明書が指定されていないとポート作成に失敗する場合があります。証明書が正しいか確認してください。

#### プリンターを使用するコンピューターにCA証明書がインポートされていますか?

コンピューターにCA証明書がインポートされていないと、ポート作成に失敗する場合があります。CA証明書がインポー トされているか確認してください。

### 関連情報

◆ [「IPsec/IPフィルタリングを設定する」19ページ](#page-18-0)

## IEEE802.1Xを設定したのにつながらない

### 設定が間違っている可能性があります。

プリンターの操作パネルからIEEE802.1Xと無線LANを無効にしてください。プリンターとコンピューターを接続し て、IEEE802.1Xの設定をやり直してください。

#### 関連情報

**◆ [「IEEE802.1Xを設定する」29ページ](#page-28-0)** 

# **電子証明書使用時のトラブル**

### CA署名証明書のインポートができない

#### 入手したCA 署名証明書と作成したCSRの情報が一致していますか?

CA署名証明書とCSRは、同一の情報を有していないとインポートできません。以下の点を確認してください。

- ・ 同時に複数の機器でCSRを作成した場合、一致しない機器に証明書をインポートしようとしていませんか? 情報を確認して、一致する機器にインポートしてください
- ・ CA局にCSRを送付した後、プリンターに保存されているCSRを再生成しましたか? 再生成したCSRでCA署名証明書を取得し直してください。

入手したCA署名証明書のファイル容量が5KBを超えていませんか? 5KBを超えるCA署名証明書は、インポートできません。

証明書をインポートする際のパスワードは正しいですか? パスワードを忘れた場合、証明書をインポートできません。

#### 関連情報

◆ [「CA署名証明書をインポートする」35ページ](#page-34-0)

### <span id="page-57-0"></span>自己署名証明書が更新できない

#### コモンネームが未入力ではありませんか?

[コモンネーム]は必ず入力してください。

#### コモンネームに入力可能な文字以外(例:日本語)を入力していませんか?

IPv4、IPv6、ホスト名、FQDNのいずれかの形式をASCII (0x20-0x7E)で表せる1~128文字以内で指定します。

### コモンネームにカンマやスペースを使用していませんか?

カンマが入力されると[コモンネーム]はそこで分割されます。また、カンマの前後にスペースを入れるとエラーになり ます。

#### 関連情報

◆ [「自己署名証明書を更新する」37ページ](#page-36-0)

### CSRが作成できない

### コモンネームが未入力ではありませんか?

[コモンネーム]は必ず入力してください。

### コモンネーム、組織名、部署名、市町村名、都道府県名に入力可能な文字以外を入力していませんか?例え ば日本語は使えません。

IPv4、IPv6、ホスト名、FQDNのいずれかの形式をASCII (0x20-0x7E)で表せる文字で指定します。

#### コモンネームにカンマやスペースを使用していませんか?

カンマが入力されると[コモンネーム]はそこで分割されます。また、カンマの前後にスペースを入れるとエラーになり ます。

#### 関連情報

◆ [「CA署名証明書を取得する」33ページ](#page-32-0)

### 証明書に関する警告が表示された

![](_page_57_Picture_144.jpeg)

58

![](_page_58_Picture_157.jpeg)

<span id="page-59-0"></span>![](_page_59_Picture_140.jpeg)

◆ [「プリンターで使用できる電子証明書」32ページ](#page-31-0)

### CA署名証明書を誤って削除した

#### CA署名証明書をバックアップ保存したファイルがありますか?

CA署名証明書をバックアップ保存したファイルがあれば、それを使って再度インポートしてください。 Web Configで生成したCSRで取得した証明書は、一度削除してしまうと再インポートができません。CSRを再生成し て証明書を取得し直してください。

### 関連情報

**◆ [「CA署名証明書を削除する」36ページ](#page-35-0)** 

# **印刷時のトラブル**

### AirPrintで印刷できない

### AirPrintが無効になっていませんか?

AirPrintを有効にするには、Web Configの[AirPrint設定]画面で、[AirPrintを有効にする]をクリックしてくださ い。

## <span id="page-60-0"></span>意味不明の文字が大量に印刷された

### 印刷ポートの設定は適切ですか?

プリントサーバーにインストールされているドライバーの印刷ポートとプリンターが一致しているか確認してくださ い。

### 関連情報

◆ [「プリンターの共有設定をする - Windows」70ページ](#page-69-0)

<span id="page-61-0"></span>**付録**

# **イベント発生時にメール通知を受け取る**

### メール通知の概要

メール通知とは、用紙切れなどのイベントが発生したときにメールを受け取る機能です。メールアドレスは5つまで登録 でき、それぞれに受け取りたいイベントを設定できます。

### メール通知を設定する

この機能を利用するにはメールサーバーの設定が必要です。

- 1. Web Configで [管理者設定] [メール通知] を選択します。
- 2. メールを受け取る送信先のメールアドレスを入力します。
- 3. メール通知の言語を選択します。
- 4. 通知を受け取りたいイベントをチェックします。

![](_page_61_Picture_57.jpeg)

<span id="page-62-0"></span>5. [設定]をクリックします。

#### 関連情報

- ◆ [「Web Configの起動」11ページ](#page-10-0)
- ◆ [「メールサーバーを利用する」47ページ](#page-46-0)

## **個別にプリンターのネットワーク設定をする**

プリンターのネットワーク設定を個別に行いたい場合は、プリンターに付属のソフトウェアディスクのインストーラーや Web上のSetup Naviを使ってください。詳細はプリンターのマニュアルをご覧ください。

# **ネットワークインターフェイスを設定する - 有線LAN**

EpsonNet ConfigでネットワークインターフェイスのIP アドレスを設定します。

- 1. プリンターの電源を入れます。
- 2. LANケーブルでプリンターをネットワークに接続します。
- 3. EpsonNet Configを起動します。 ネットワーク上のプリンターが一覧表示されます。表示に時間がかかることがあります。
- 4. 設定するプリンターをダブルクリックします。

L 同じ製品名のプリンターを複数台接続した場合は、MACアドレスで識別できます。

5. 左のメニューから [ネットワークI/F] - [TCP/IP] - [基本] を選択します。

<span id="page-63-0"></span>6. [IPアドレス]、[サブネットマスク]、[デフォルトゲートウェイ]を設定します。

![](_page_63_Picture_99.jpeg)

![](_page_63_Picture_2.jpeg)

- L ・ セキュアなネットワークにプリンターを接続する場合は、固定アドレスを設定してください。
	- ・ 続けて[TCP/IP]メニューでは、[DNS]でDNSの設定と[インターネット]でプロキシサーバーの設定もで きます。
- 7. [送信]をクリックします。

#### 関連情報

- **◆ [「EpsonNet Configの起動 Windows」13ページ](#page-12-0)**
- **◆ [「EpsonNet Configの起動 Mac OS X」13ページ](#page-12-0)**

# **ネットワークインターフェイスを設定する - 無線LAN**

EpsonNet ConfigでネットワークインターフェイスのIP アドレスを設定します。

- 1. プリンターの電源を入れます。
- 2. 一時的にLANケーブルでプリンターをネットワークに接続します。
- 3. EpsonNet Configを起動します。

ネットワーク上のプリンターが一覧表示されます。表示に時間がかかることがあります。

4. 設定するプリンターをダブルクリックします。

L 同じ製品名のプリンターを複数台接続した場合は、MACアドレスで識別できます。

- 5. 左のメニューから [ネットワークI/F] [TCP/IP] [基本] を選択します。
- 6. [IPアドレス]、[サブネットマスク]、[デフォルトゲートウェイ]を設定します。

![](_page_64_Picture_38.jpeg)

- まず シャ セキュアなネットワークにプリンターを接続する場合は、固定アドレスを設定してください。
	- 続けて [TCP/IP] メニューでは、 [DNS] でDNSの設定と [インターネット] でプロキシサーバーの設定もで きます。

<span id="page-65-0"></span>7. [ネットワークI/F]-[ネットワーク]-[基本(無線)]を選択し、通信モードやSSID、セキュリティー などを設定します。

![](_page_65_Picture_93.jpeg)

#### 8. [送信]をクリックします。

LANケーブルは、プリンターとの接続が無線LANになったことを確認してから抜いてください。

#### 関連情報

- **◆ [「EpsonNet Configの起動 Windows」13ページ](#page-12-0)**
- **◆ [「EpsonNet Configの起動 Mac OS X」13ページ](#page-12-0)**

# **プリンターを接続するコンピューターの設定**

### プリンタードライバーをインストールする - Windows

コンピューターから印刷できるように、プリンタードライバーをインストールして印刷ポートを作成します。 PostScript 対応のプリンターで、エプソンのPostScript プリンタードライバーをインストールする場合は、プリン ターのマニュアルをご覧ください。

- 1. プリンターの電源を入れます。
- 2. プリンタードライバーをコンピューターにインストールします。

プリンタードライバーはプリンターに付属のソフトウェアディスクに収録されています。

- ・ 32ビット版Windows:¥Driver¥Printer¥Driver¥WINX86¥setup
- ・ 64ビット版Windows:¥Driver¥Printer¥Driver¥WINX64¥setup

<span id="page-66-0"></span>Setup.exeまたはSetup64.exeをダブルクリックするとドライバーのインストールが開始されます。画面の指示 に従ってインストールしてください。

![](_page_66_Picture_1.jpeg)

■■ 大屠のソフトウェアディスクが無い場合や、コンピューターにディスクドライブが無い場合は、エプソンのホーム ページからダウンロードしてください。

#### 関連情報

- **◆ 「ネットワークインターフェイスを設定する 有線LANI 63ページ**
- **◆ [「ネットワークインターフェイスを設定する 無線LAN」64ページ](#page-63-0)**
- ◆ [「利用者制限と管理者パスワードを設定する」50ページ](#page-49-0)
- ◆ 「プリンターの共有設定をする Windows | 70ページ

### プリンタードライバーをインストールする - Mac OS X

コンピューターへのプリンター追加と、インターネット経由でプリンタードライバーのインストールをします。インター ネットに接続できる環境でインストールを始めてください。 PostScript 対応のプリンターで、エプソンのPostScript プリンタードライバーをインストールする場合は、プリン ターのマニュアルをご覧ください。

- 1. プリンターの電源を入れます。
- 2. [システム環境設定] [プリントとスキャン]を開きます。
- 3. 「+1 「プリンタまたはスキャナを追加]を選択します。
- 4. 「デフォルト]が選択されていることを確認し、リストから追加したいプリンターを選択します。
- 5. [ドライバ]に機種名を指定して、[追加]を選択します。

プリンタードライバーが自動でダウンロードされ、プリンターが追加されます。

- ● フリンタードライバーのダウンロードが開始されない場合は、エプソンのホームページからダウンロードしてく ださい。なお、Mac OS X v10.5.8をお使いの場合は自動でダウンロードされないため、エプソンのホームペー ジからダウンロードしてください。
	- ドライバーに「AirPrint]や「Secure AirPrint]と付いたドライバーを指定すると、プリンタードライバーは インストールされません。

#### 関連情報

- **◆ [「ネットワークインターフェイスを設定する 有線LAN」63ページ](#page-62-0)**
- **◆ [「ネットワークインターフェイスを設定する 無線LAN」64ページ](#page-63-0)**

### スキャナーをネットワークで使う

コンピューターにスキャナードライバーをインストールして、ネットワーク上のスキャナーを使えるようにします。

- 1. EPSON Scanをインストールします。
	- ・ Windows:プリンターに付属のソフトウェアディスクに収録されています。 ¥Driver¥Scanner¥Driver
- < 参考 ) Windows Server 2008をお使いの場合は、EPSON Scanのインストールをする前にデスクトップエクスペリ エンスをOSに追加インストールしてください。
	- ・ ソフトウェアディスクが無い場合や、コンピューターにディスクドライブが無い場合はエプソンのホームページ からダウンロードしてください。
- ・ Mac OS X:EPSON ScanはEPSON Software Updater、またはエプソンのホームページからダウンロー ドしてインストールしてください。
- 2. EPSON Scanの設定を起動します。
	- Windows: [すべてのプログラム] − [EPSON] − [EPSON Scan] − [EPSON Scanの設定]をクリッ クします。
	- Mac OS X: [移動] [アプリケーション] [Epson Software] [EPSON Scanの設定] をクリッ クします。
- 3. [スキャナーの選択]から目的のスキャナーを選択し、[接続方法]を[ネットワーク接続]にして、[追 加]をクリックします。

![](_page_67_Picture_77.jpeg)

[追加]画面が表示され、スキャナーが検索されます。

<span id="page-68-0"></span>4. スキャナーのIPアドレスをクリックして[OK]をクリックします。 L ルーターを越えた場所(別セグメント)にあるスキャナーは検索できません。

- 5. IP アドレスを選択して[テスト]をクリックします。 スキャナーとコンピューターが正しく接続されると、接続テスト成功のメッセージが表示されます。
- 6. [OK]をクリックします。

#### 関連情報

◆ [「利用者制限と管理者パスワードを設定する」50ページ](#page-49-0)

### 外部メモリーをネットワークドライブとして共有する

### 外部メモリーをネットワークドライブとして共有する ‐ Windows

- 1. 共有したい外部メモリーを持つプリンター名またはIPアドレスを確認します。 Web ConfigやEpsonNet Config、プリンターの操作パネルから確認できます。
- 2. [ファイル名を指定して実行]を選択します。
- 3. [名前]に確認したプリンター名を以下の書式で入力し、 [OK] をクリックします。 ¥¥(プリンター名)、または¥¥XXX.XXX.XXX.XXX (プリンターのIPアドレス)
- 4. [memorycard]または [usbstorage] アイコンを右クリックして、 [ネットワークドライブの割り当 て]をクリックします。
- 5. 必要に応じて [ドライブ] リストから、割り当てたいドライブ名を選択します。

6. [完了]をクリックします。

割り当てたネットワークドライブは、 [マイコンピューター] (または [コンピューター])内にハードディスク などと同様に表示されます。

### 外部メモリーをネットワークドライブとして共有する ‐ Mac OS X

- 1. [移動] [サーバへ接続...] を選択します。
- 2. [サーバアドレス]欄に確認したプリンター名を以下の書式で入力します。 cifs://(プリンター名)、または smb:// (プリンター名)

<sup>●</sup> 参考 コンピューターを起動する度にネットワークストレージを使用するときは、[ログオン時に再接続]をチェックして ください。

- <span id="page-69-0"></span>3. [接続]をクリックします。
	- ● サンターから外部メモリーを取り出すときは、デスクトップにあるメモリーカードドライブアイコンなどをゴミ箱 にドラッグアンドドロップしてください。ゴミ箱にドラッグアンドドロップしてから取り出さないと、別の外部メモ リーをセットしたときに、共有ドライブの内容が正常に表示されないことがあります。

# **プリンターの共有設定をする - Windows**

### プリンターを共有する

プリンターを接続しているコンピューターをプリントサーバーとして利用する場合は、プリントサーバーにするコン ピューターからプリンターの共有設定してください。

- 1. 「コントロールパネル]-「デバイスとプリンター]を開きます。
- 2. プリンターアイコンを右クリックし、 [プリンターのプロパティ]-[共有]タブを選択します。
- 3. 「このプリンターを共有する]を選択して、「共有名]を入力します。 Windows Server 2012をお使いの場合は、[共有オプションの変更]をクリックしてから設定してください。

#### 関連情報

◆ 「追加ドライバーをインストールする」70ページ

### 追加ドライバーをインストールする

プリントサーバーのコンピューターとクライアントが異なるバージョンのWindowsで動作している場合、それぞれの バージョンのプリンタードライバーをプリントサーバーのコンピューターにインストールしておくと、クライアントコン ピューターからドライバーを検索する必要がなくなります。

- 1. 「コントロールパネル]-「デバイスとプリンター]を開きます。
- 2. 共有したいプリンターアイコンを右クリックし、 [プリンターのプロパティ] [共有]タブを選択します。
- 3. 「追加ドライバー】をインストールする

L Windows Server 2012をお使いの場合は、[共有オプションの変更]をクリックしてから設定してください。

4. クライアントのWindowsバージョン (OSタイプ) を選択して、 [OK] をクリックします。

#### 関連情報

◆ 「共有プリンターを使う| 71ページ

# <span id="page-70-0"></span>**共有プリンターを使う**

### 共有プリンターを使う - Windows

プリンターの管理者は、クライアントコンピューターへのプリンター追加手順としてプリンターサーバーに設定したコン ピューター名をクライアントに連絡してください。 以下は、プリンターサーバーに追加ドライバーが設定されている場合の手順です。

- 1. プリンターサーバーのコンピューター名を[エクスプローラー]で開きます。
- 2. 利用したいプリンターをダブルクリックします。

#### 関連情報

- ◆ [「プリンターを共有する」70ページ](#page-69-0)
- ◆ 「追加ドライバーをインストールする」 70ページ

### 共有プリンターを使う - Mac OS X

コンピューターへのプリンター追加と、インターネット経由でプリンタードライバーのインストールをします。インター ネットに接続できる環境でインストールを始めてください。 PostScript 対応のプリンターで、エプソンのPostScript プリンタードライバーをインストールする場合は、プリン ターのマニュアルをご覧ください。

- 1. プリンターの電源を入れます。
- 2. [システム環境設定] [プリントとスキャン]を開きます。
- 3. [+] [プリンタまたはスキャナを追加]を選択します。
- 4. [デフォルト]が選択されていることを確認し、リストから追加したいプリンターを選択します。
- 5. [ドライバ]に機種名を指定して、[追加]を選択します。

プリンタードライバーが自動でダウンロードされ、プリンターが追加されます。

- ● フリンタードライバーのダウンロードが開始されない場合は、エプソンのホームページからダウンロードしてく ださい。なお、Mac OS X v10.5.8をお使いの場合は自動でダウンロードされないため、エプソンのホームペー ジからダウンロードしてください。
	- ドライバに「AirPrint]や「Secure AirPrint]と付いたドライバーを指定すると、プリンタードライバーはイ ンストールされません。

<sup>■ ● ●</sup> ついての事件の対応をいついない環境では、[デバイスとプリンター]からプリンターを追加する手順を案内して ください。